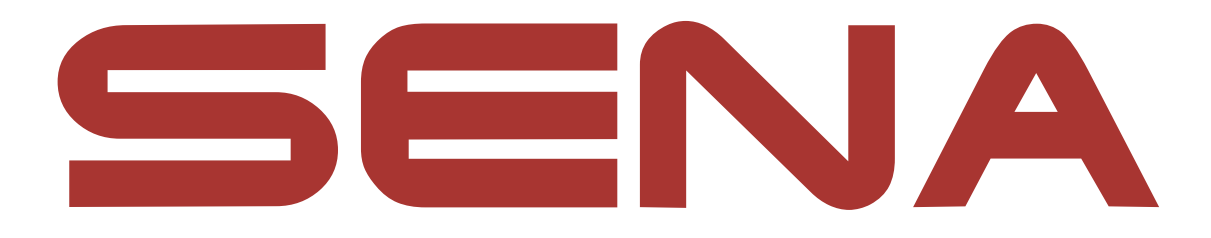

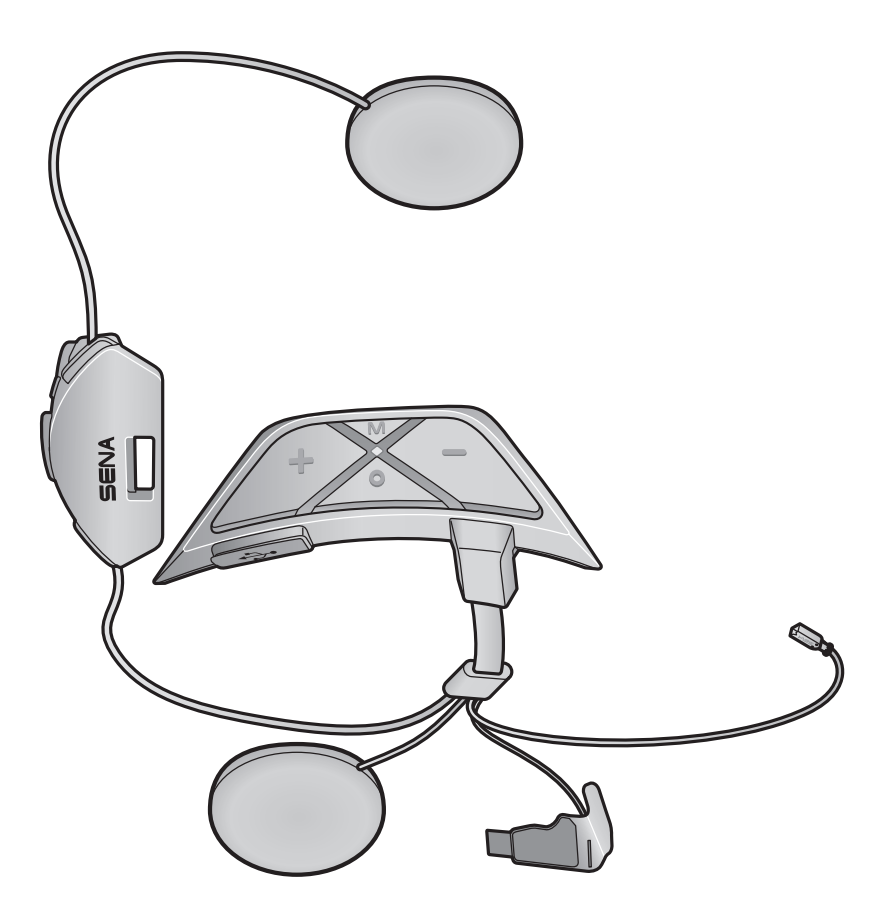

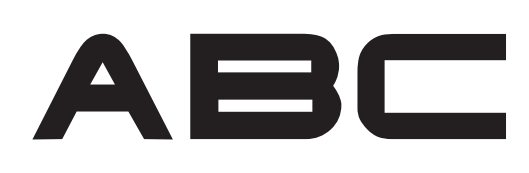

MOTORCYCLE MESH COMMUNICATION SYSTEM FOR AVA ARROW HELMETS

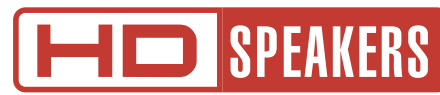

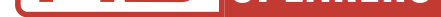

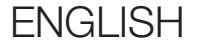

# USER'S GUIDE

Version 1.0.0

# TABLE OF CONTENTS

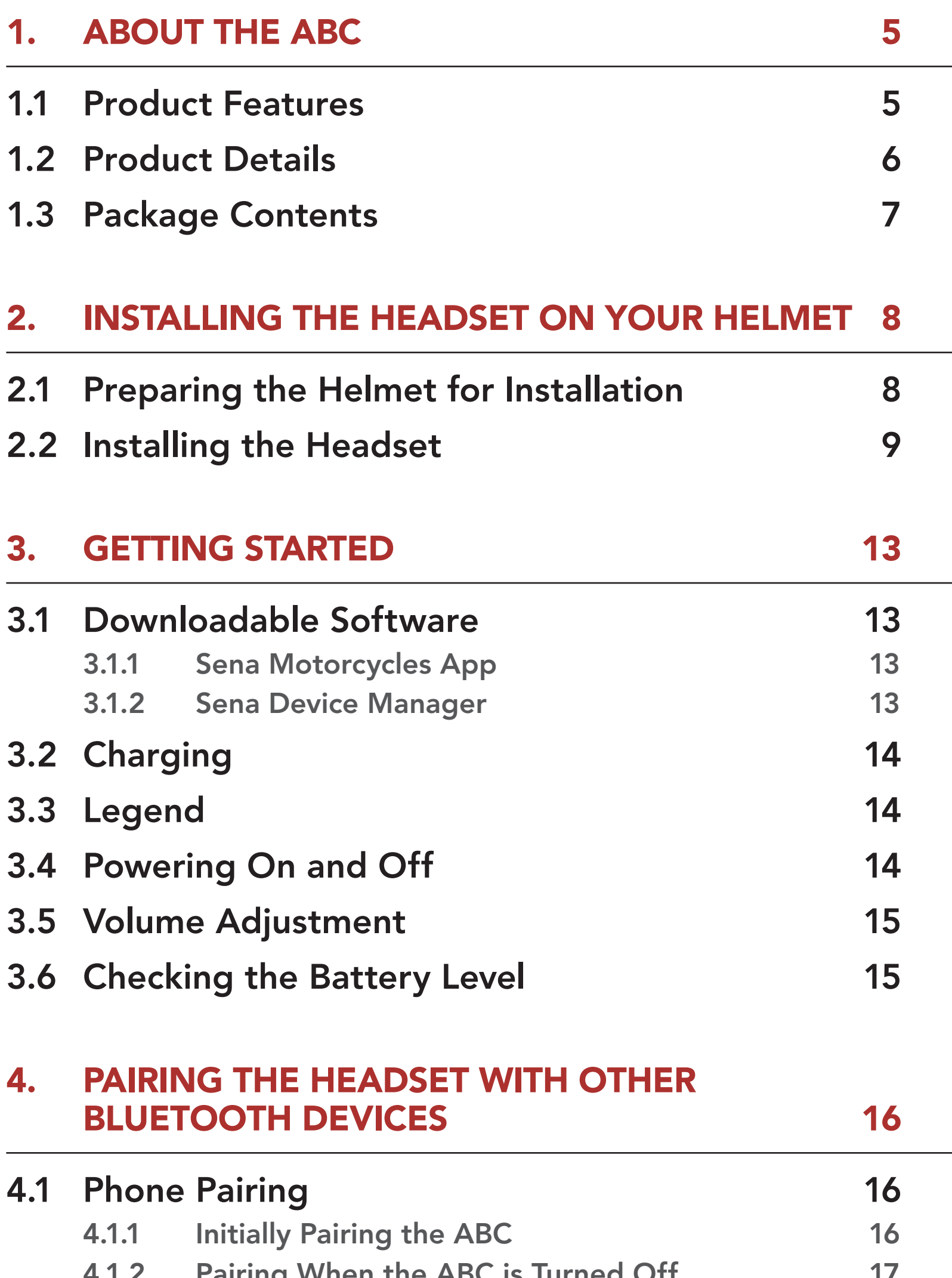

- 4.I.2 Fairing When the ABC is Turned Off 17
- 4.1.3 [Pairing When the ABC is Turned On 17](#page-16-0)

### 4.2 [Second Mobile Phone Pairing - Second](#page-17-0)  [Mobile Phone and GPS 18](#page-17-0)

4.3 [GPS Pairing](#page-17-0) 18

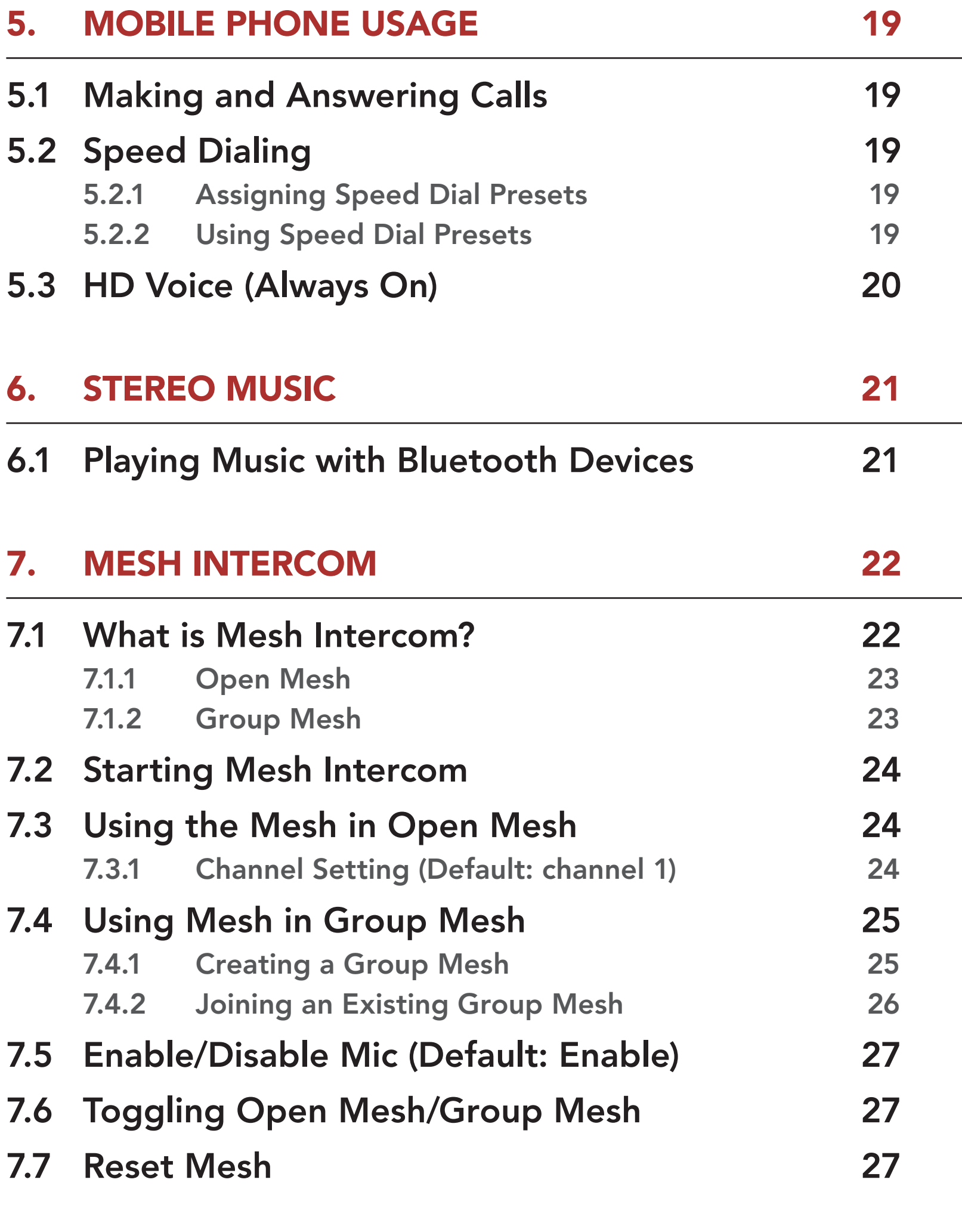

# 9.1 [Function Priority](#page-28-0) 29 9.2 [Firmware Upgrades](#page-28-0) 29

#### 8. [MESH AUDIO MULTITASKING \(ALWAYS ON\) 28](#page-27-0)

### 9. [FUNCTION PRIORITY AND FIRMWARE](#page-28-0)  [UPGRADES](#page-28-0) 29

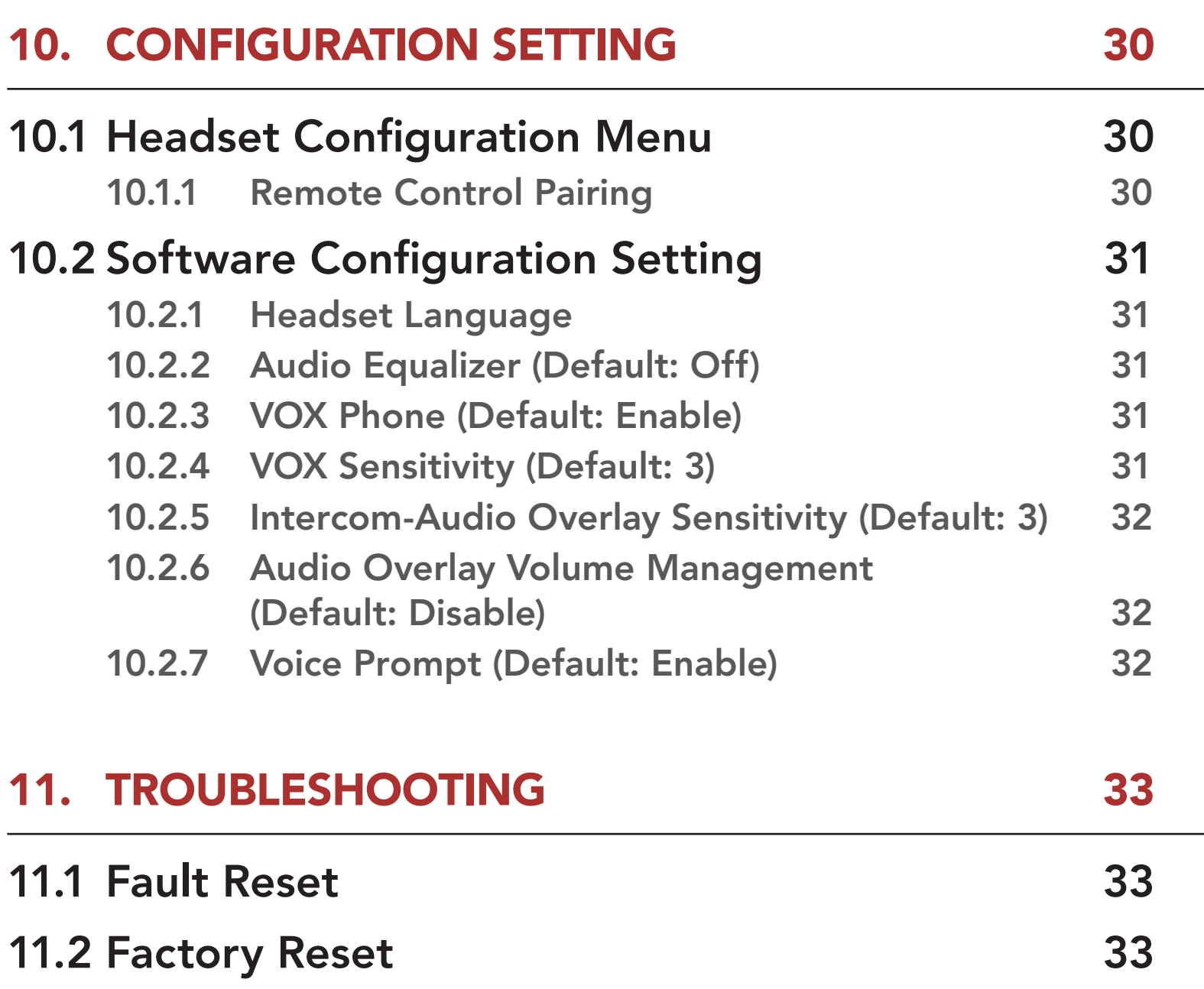

# <span id="page-4-0"></span>1. ABOUT THE ABC

1.1 Product Features

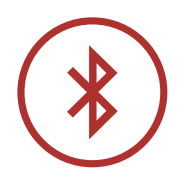

Bluetooth® 5.2

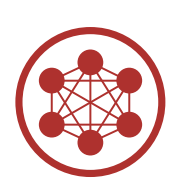

Mesh Intercom™ up to 2 km (1.2 mi)\*

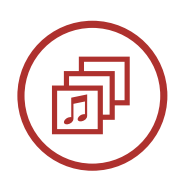

Audio Multitasking™

\* in open terrain

<span id="page-5-0"></span>1 ABOUT THE ABC

ABC Motorcycle Mesh Communication System for Ava Arrow Helmets | 6

### 1.2 Product Details

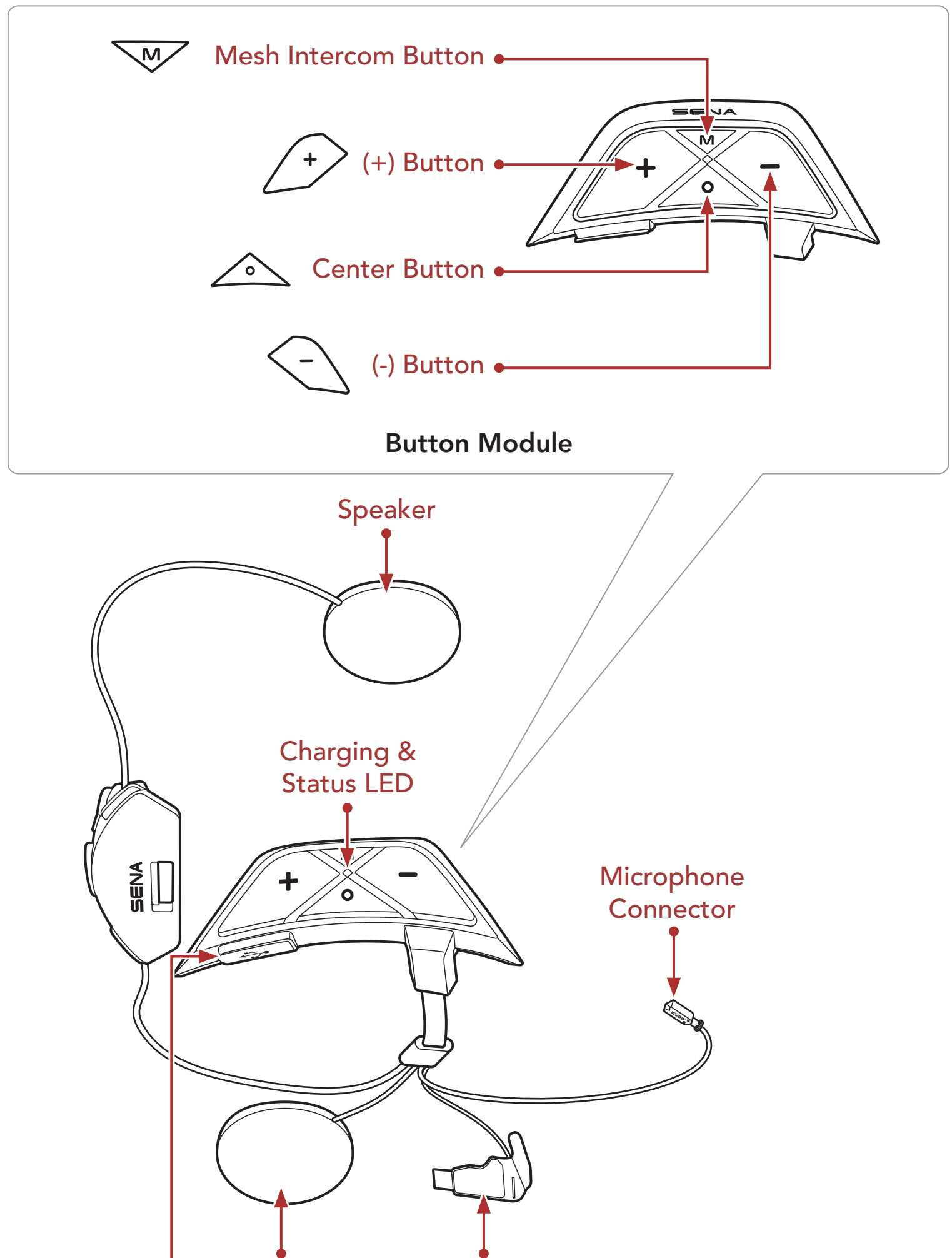

Speaker Antenna

#### DC Power Charging & Firmware Upgrade Port

<span id="page-6-0"></span>1 ABOUT THE ABC

ABC Motorcycle Mesh Communication System for Ava Arrow Helmets | 7

### 1.3 Package Contents

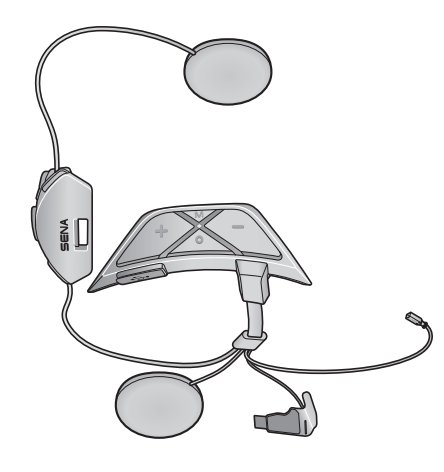

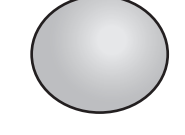

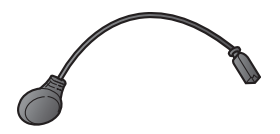

ABC Hook and Loop Fastener 100K and Loop Fasterier Wired Microphone<br>for Wired Microphone Wired Microphone

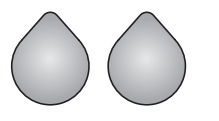

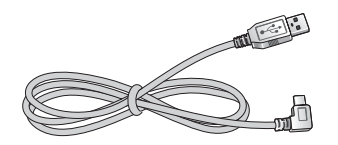

for Speakers

Hook and Loop Fasteners USB Power & Data Cable (USB-C)

# <span id="page-7-0"></span>2. INSTALLING THE HEADSET ON YOUR HELMET

To securely install the ABC on your helmet, please follow this procedure.

### 2.1 Preparing the Helmet for Installation

1. While pushing the tab on the Button Module cover, push it upward to remove it.

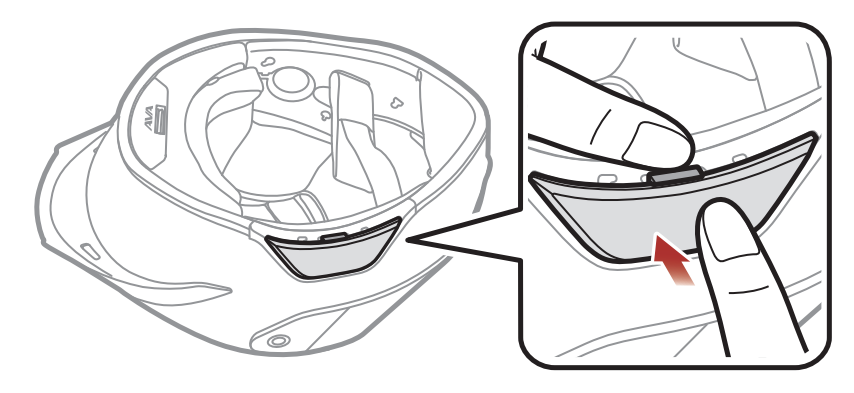

2. While pushing the tab on the rear cover, remove the rear cover with your thumbs.

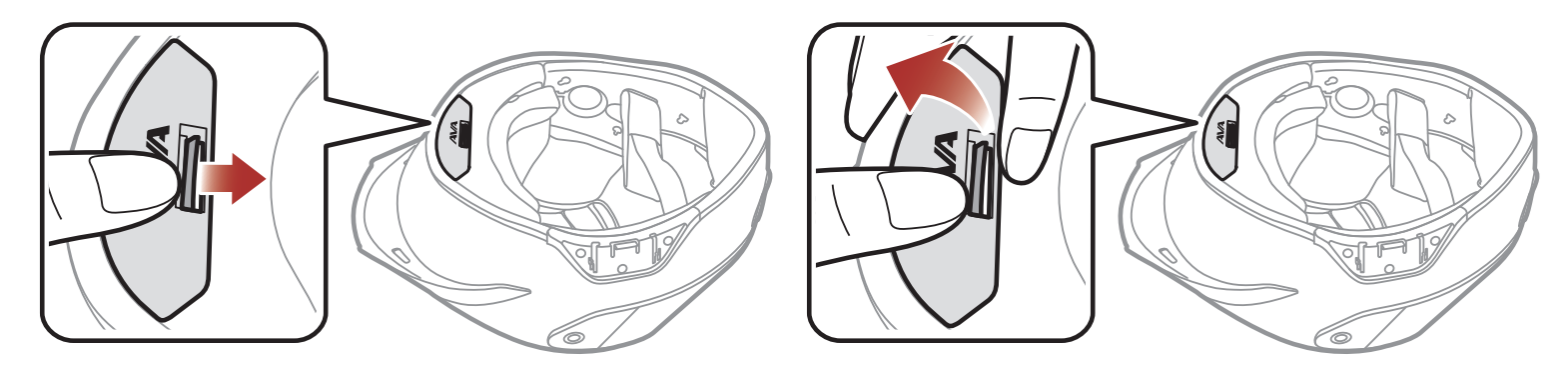

3. Detach the cheek pads' snap fasteners and remove the cheek pads from the helmet.

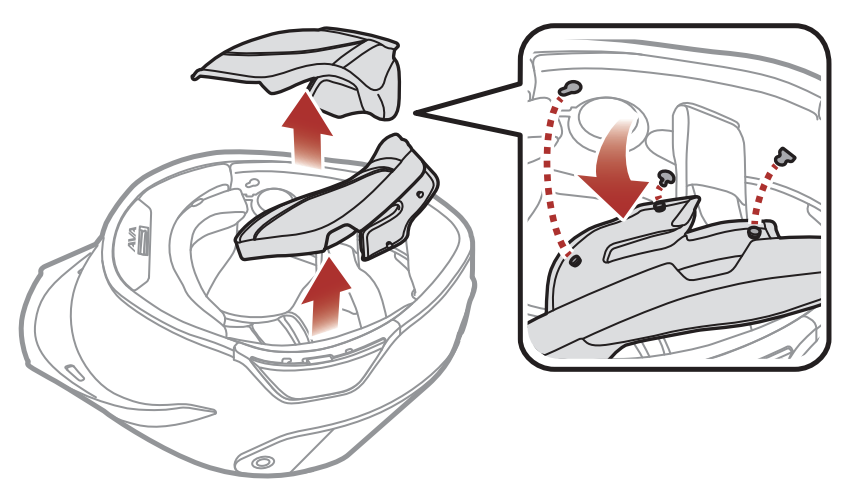

- <span id="page-8-0"></span>2 INSTALLING THE HEADSET ON YOUR HELMET
- 4. Detach the center pad's snap fasteners and take the center pad off.

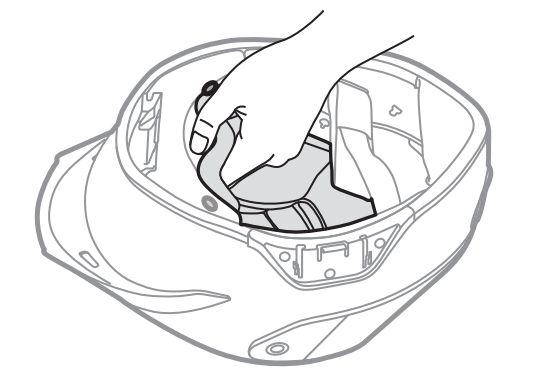

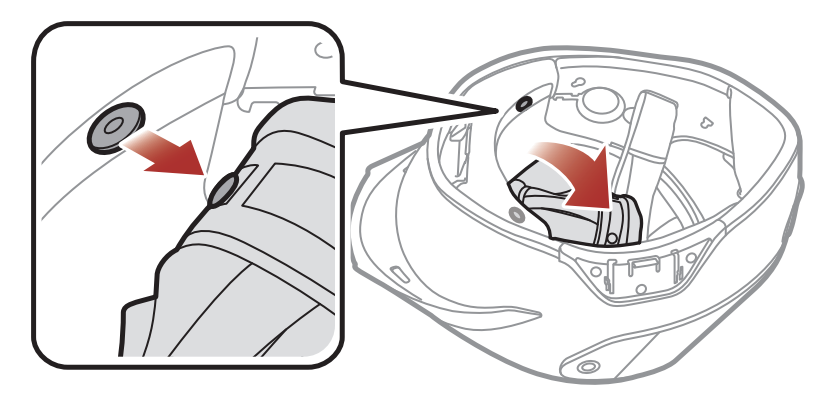

# 2.2 Installing the Headset

Note: Make sure the helmet's rubber guard is not jammed between the Battery Module and its slot.

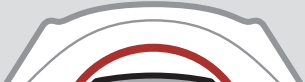

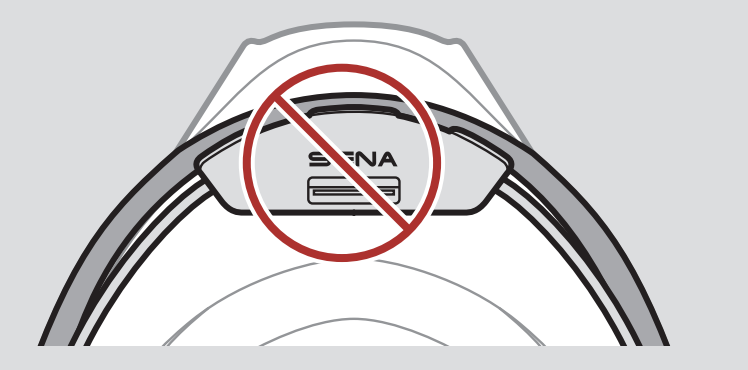

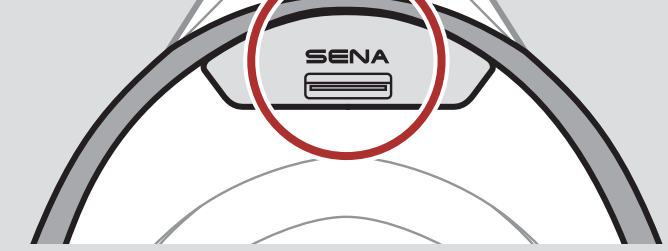

1. Align the arrows on the microphone cable with the microphone connector. Then, insert the cable into the connector.

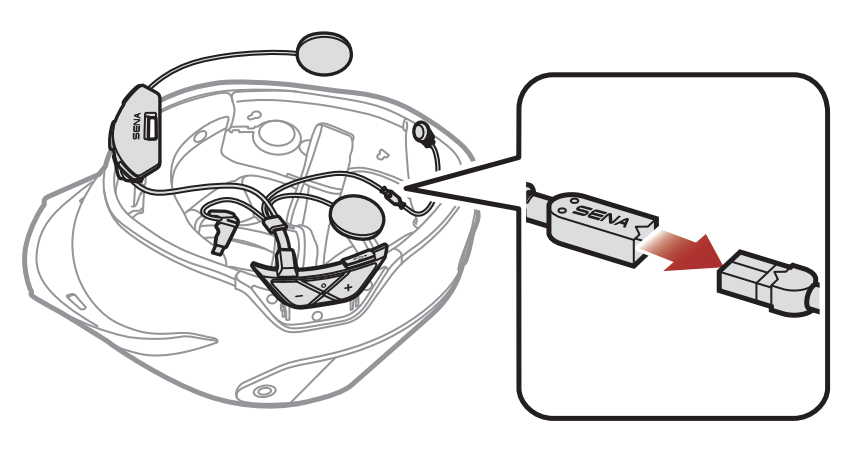

2. Push the Battery Module into the corresponding slot until you hear a click.

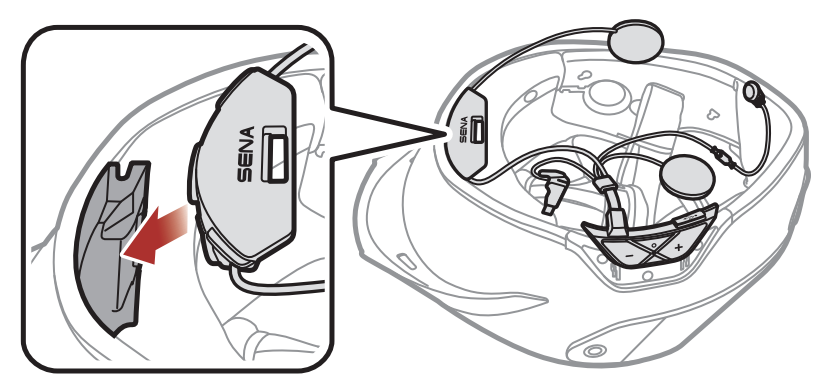

#### 2 INSTALLING THE HEADSET ON YOUR HELMET

3. Peel off the cover of the hook and loop fastener's adhesive tape for the microphone and attach it to the groove in the inner shell of the helmet. Then, attach the microphone to the hook and loop fastener.

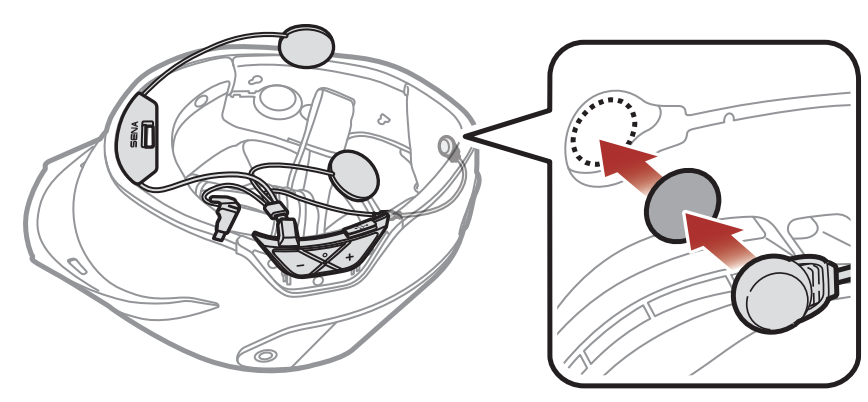

4. Insert the microphone connector into the groove in the inner shell. Place the remaining portion of the microphone's cable in the left speaker pocket for installing the left speaker unit as shown in the illustration.

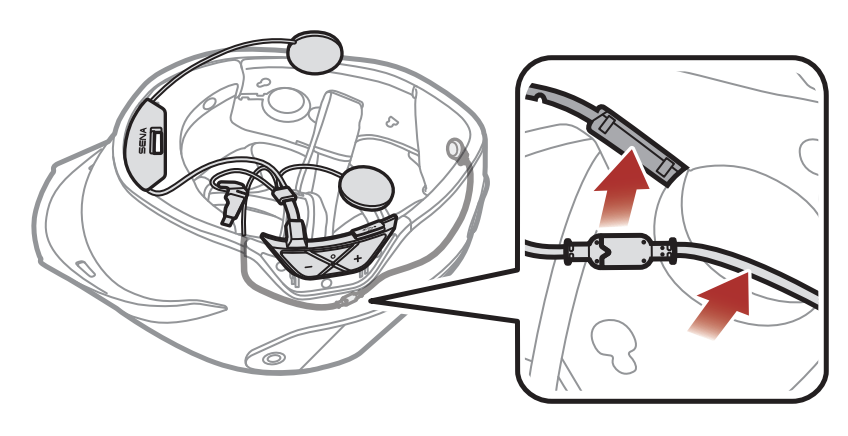

Note: To prevent them from interfering with the installation pads, tuck the remaining portion of the cable into the grooves and crevices in the inner shell.

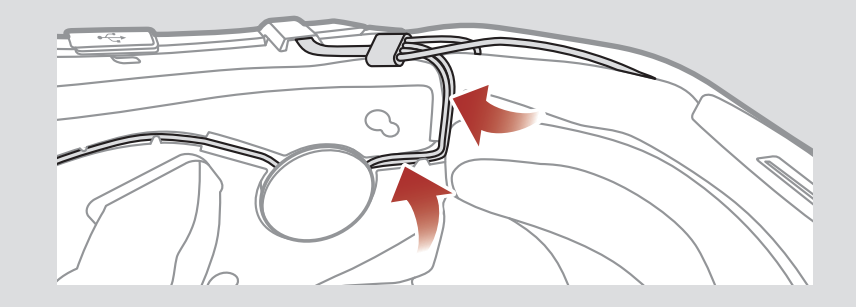

ABC Motorcycle Mesh Communication System for Ava Arrow Helmets | 10

5. Peel off the cover of the hook and loop fastener's adhesive tape for the left speaker and attach it to the groove in the inner shell of the helmet. Then, attach the left speaker to the hook and loop fastener.

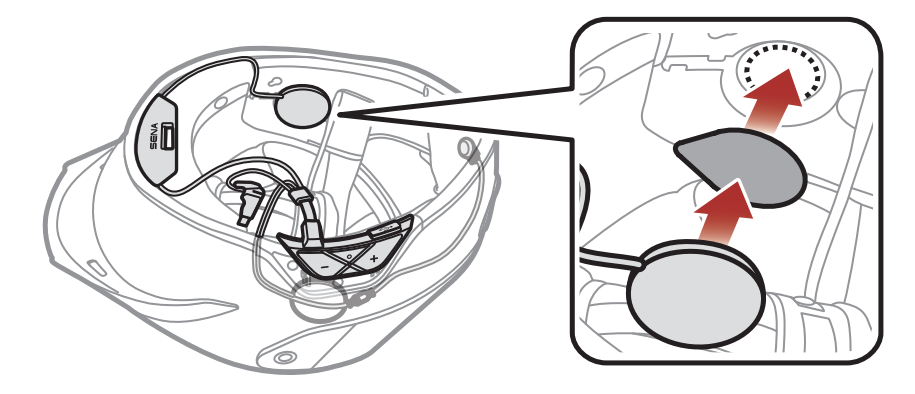

- 2 INSTALLING THE HEADSET ON YOUR HELMET
- 6. Repeat step 5 on the other side.
- 7. Insert the antenna between the inner and external shells. Make sure the end of the antenna is next to the line.

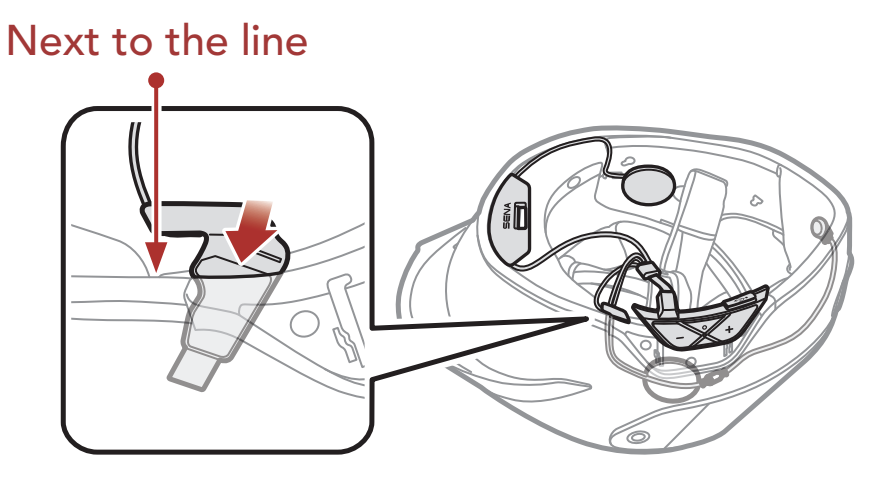

Note: To prevent them from interfering with the installation pads, put the remaining portion of the cable into the gap under the helmet's rubber guard.

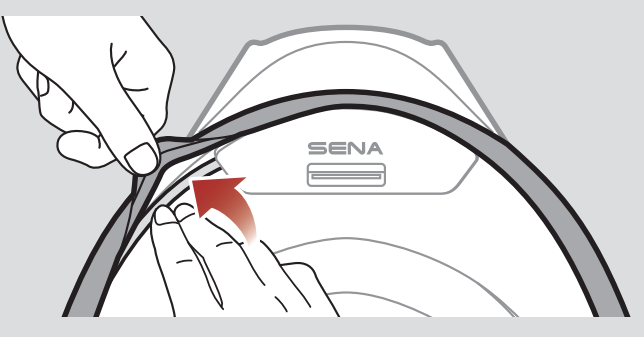

8. Slide the Button Module into the corresponding place. Make sure that the grooves on the back of the Button Module fit the corresponding grooves.

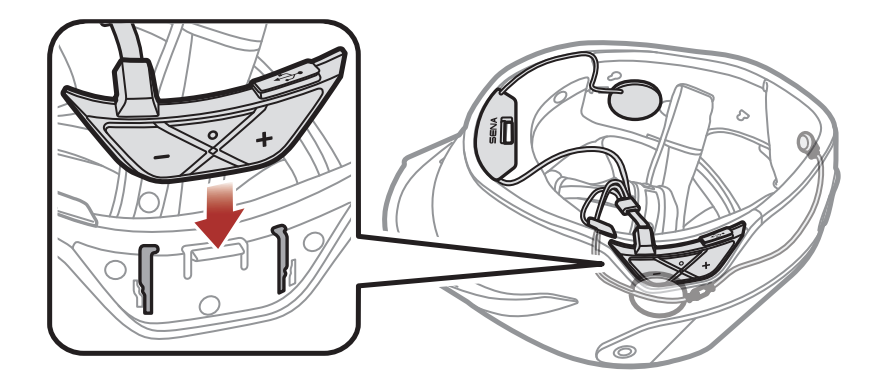

9. Reattach the center pad and snap the snap fasteners.

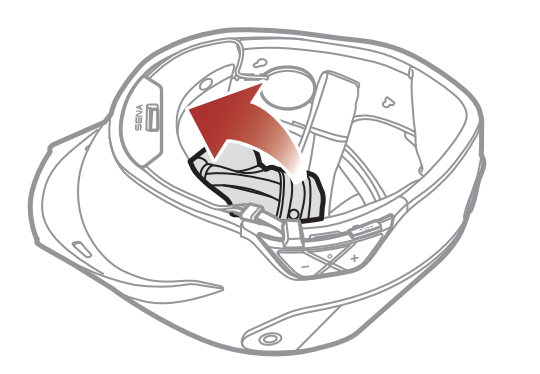

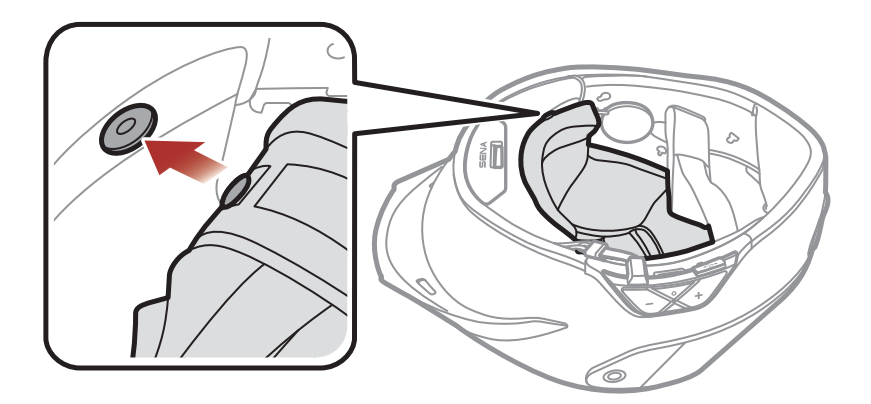

#### 2 INSTALLING THE HEADSET ON YOUR HELMET

ABC Motorcycle Mesh Communication System for Ava Arrow Helmets | 12

10. Align the cheek pad's cutout with the Button Module's cable. Then, slide cheek pads between the inner and external shells, and reattach the cheek pads' snap fasteners.

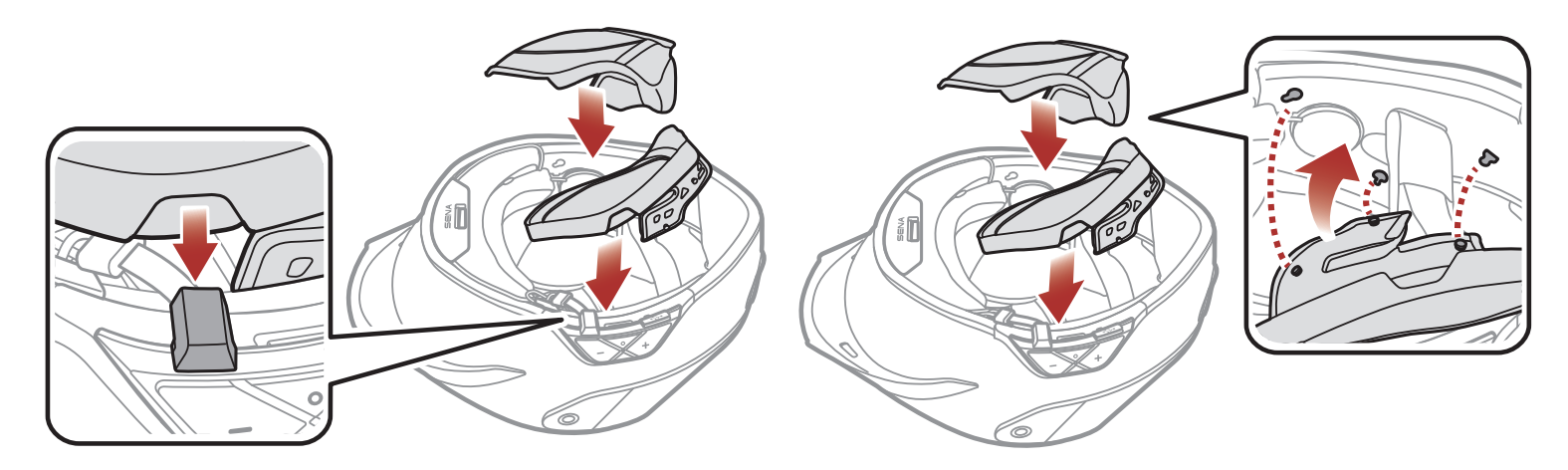

# <span id="page-12-0"></span>3. GETTING STARTED

# 3.1 Downloadable Software

### 3.1.1 Sena Motorcycles App

By simply pairing your phone with your headset, you can use the Sena Motorcycles App for quicker, easier set up and management.

The Sena Device Manager allows you to upgrade firmware and configure settings directly from your PC.

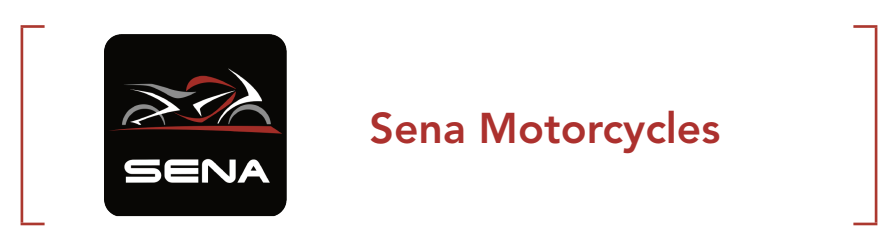

• Download the Sena Motorcycles App on Huawei App Gallery, Tencent MyApp, or App Store.

### 3.1.2 Sena Device Manager

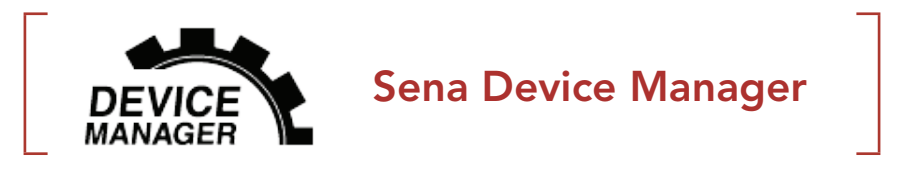

. Download the Sena Device Manager at **[oem.sena.com/ava](http://oem.sena.com/ava)**.

ABC Motorcycle Mesh Communication System for Ava Arrow Helmets | 13

# <span id="page-13-0"></span>3.2 Charging

### Charging the Headset

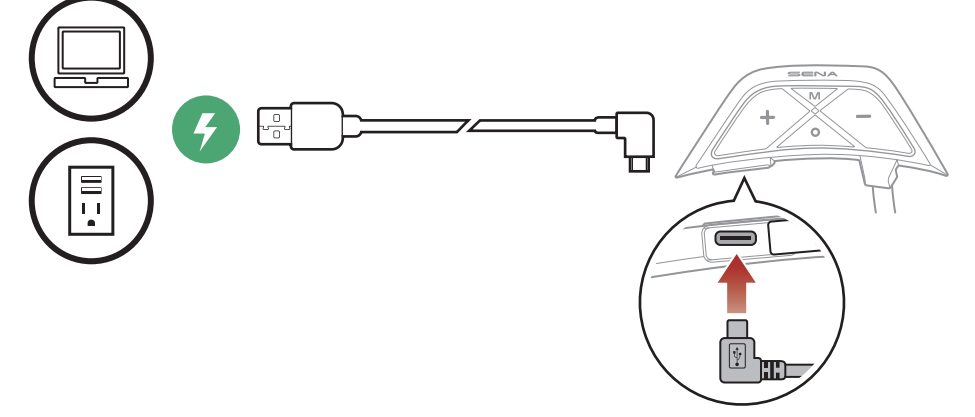

Depending upon the charging method, the headset will be fully charged in about 2.5 hours.

#### Note:

- Please make sure to take off your **ABC**-installed helmet while charging. The headset automatically turns off during charging.
- The headset includes a Fast Charging feature which allows it to charge quickly over a short period of time. For example, a user can get up to 2.0 hours of Mesh communication after charging the headset for 20 minutes.
- Any 3rd party USB charger can be used with **ABC** if the charger is approved by either the FCC, CE, IC, or other locally approved agencies.
- Use of a non-approved charger may cause fire, explosion, leakage, and other hazards which may also reduce the life time or performance of the battery.
- The **ABC** is compatible with 5 V input USB-charged devices only.

HOLD Press and Hold button for the specified amount of time

# 3.3 Legend

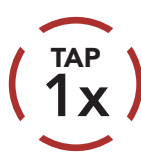

Tap button the specified number of times

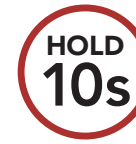

*"Hello"* Audible prompt

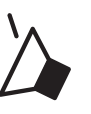

### 3.4 Powering On and Off

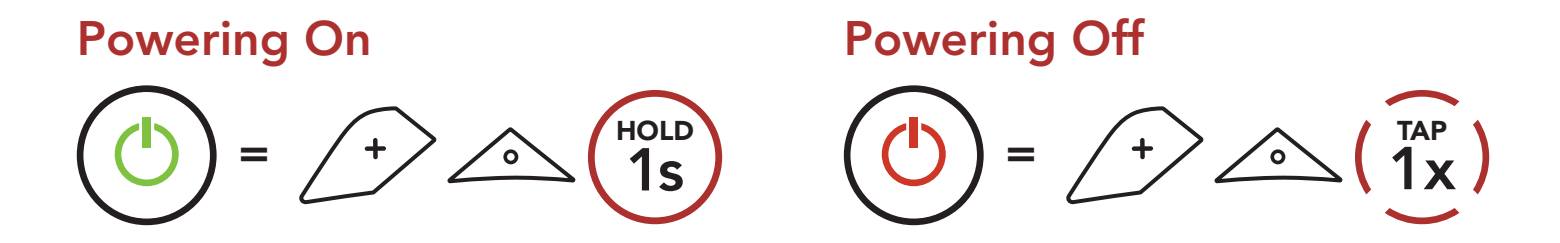

# <span id="page-14-0"></span>3.5 Volume Adjustment

You can raise or lower the volume by tapping the (+) Button or the (-) Button. Volume is set and maintained independently at different levels for each audio source (i.e., phone, intercom), even when the headset is rebooted.

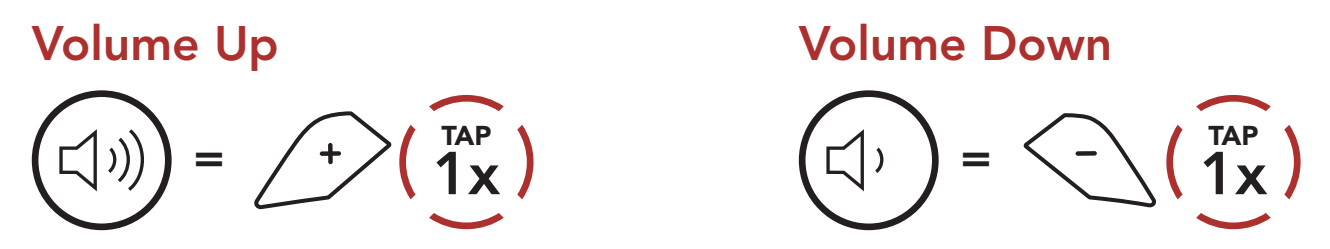

### 3.6 Checking the Battery Level

Instructions are for when powering the headset on.

Powering On

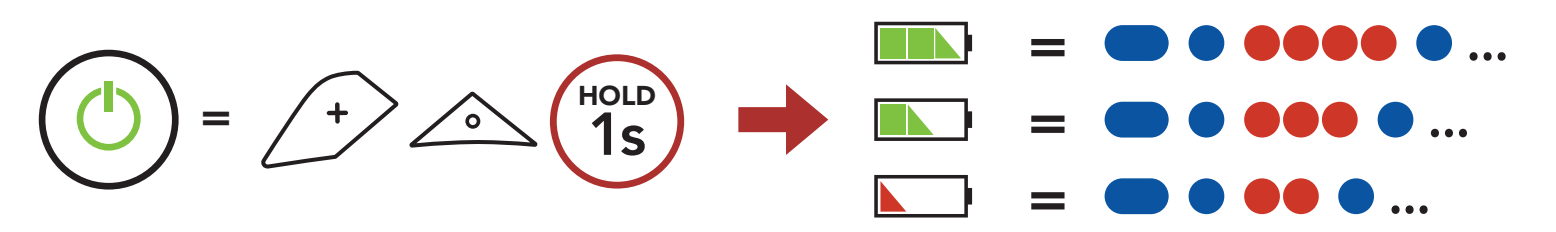

Note: When the battery is low while in use, you will hear a voice prompt saying "Low battery."

# <span id="page-15-0"></span>4. PAIRING THE HEADSET WITH OTHER BLUETOOTH DEVICES

When using the headset with other Bluetooth devices for the first time, they will need to be "paired." This enables them to recognize and communicate with one another whenever they are within range.

The headset can pair with multiple Bluetooth devices such as a mobile phone, GPS, or MP3 player via Mobile Phone Pairing, Second Mobile Phone Pairing and GPS Pairing.

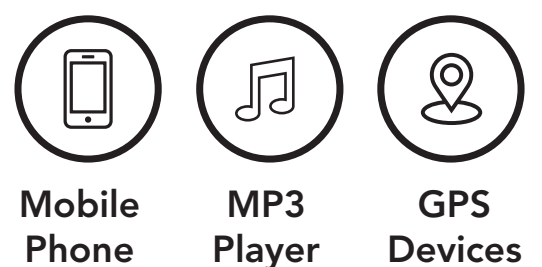

## 4.1 Phone Pairing

There are three ways to pair the phone.

### 4.1.1 Initially Pairing the ABC

The headset will automatically enter the phone pairing mode when you initially turn on the headset or in the following situation:

- Rebooting after executing Factory Reset; or
- Rebooting after executing Delete All Pairings.
- 1. Press and hold the Center Button and the (+) Button for 1 second.

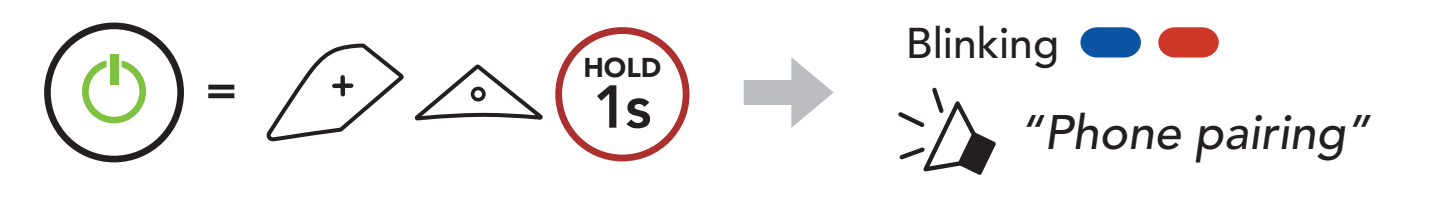

Note:

- The phone pairing mode lasts for 3 minutes.
- To cancel phone pairing, tap the **Center Button**.

ABC Motorcycle Mesh Communication System for Ava Arrow Helmets | 16

- <span id="page-16-0"></span>4 PAIRING THE HEADSET WITH OTHER BLUETOOTH DEVICES
- 2. Select **ABC** in the list of Bluetooth devices detected. If your mobile phone asks for a PIN, enter 0000.

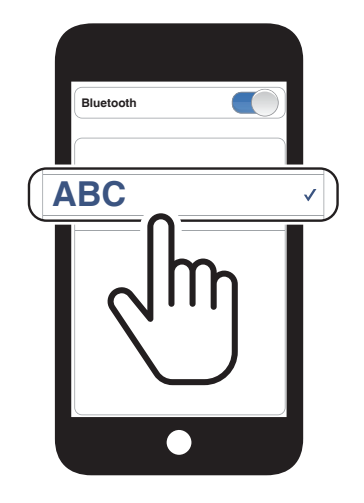

### 4.1.2 Pairing When the ABC is Turned Off

1. While the headset is off, press and hold the Center Button and the (+) Button until the LED flashes red and blue alternately and you hear a voice prompt, "Phone pairing."

1. While the headset is on, press and hold the **Center Button** for 5 seconds.

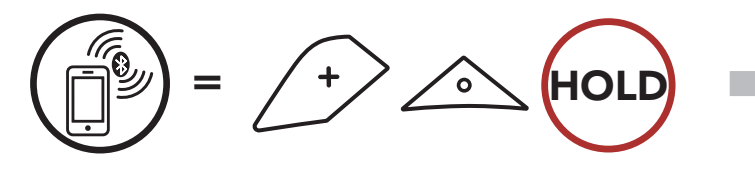

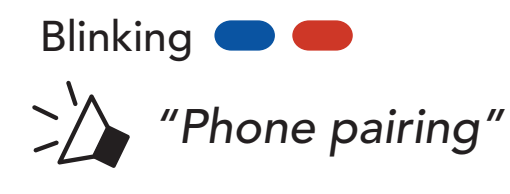

2. Select ABC in the list of Bluetooth devices detected. If your mobile phone asks for a PIN, enter 0000.

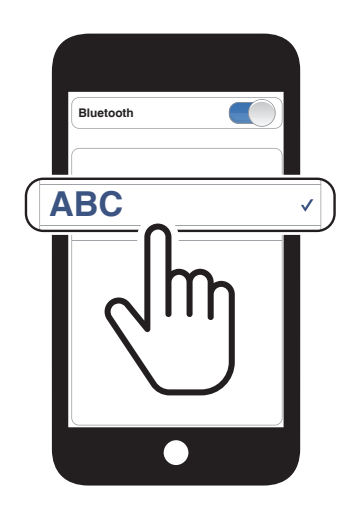

### 4.1.3 Pairing When the ABC is Turned On

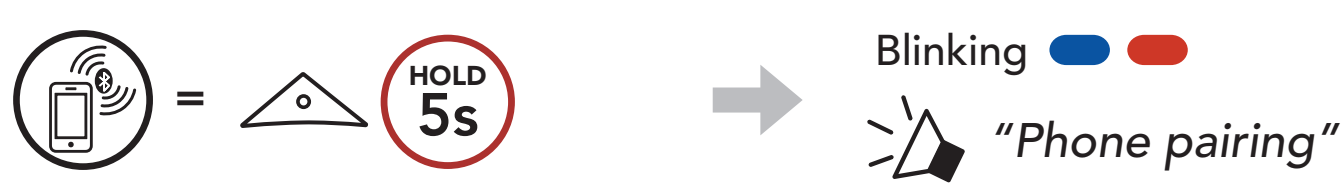

2. Select ABC in the list of Bluetooth devices detected. If your mobile phone asks for a PIN, enter 0000.

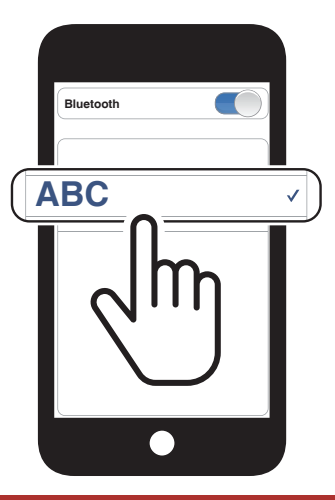

### <span id="page-17-0"></span>4.2 Second Mobile Phone Pairing - Second Mobile Phone and GPS

1. Press and hold the **Center Button** for 10 seconds.

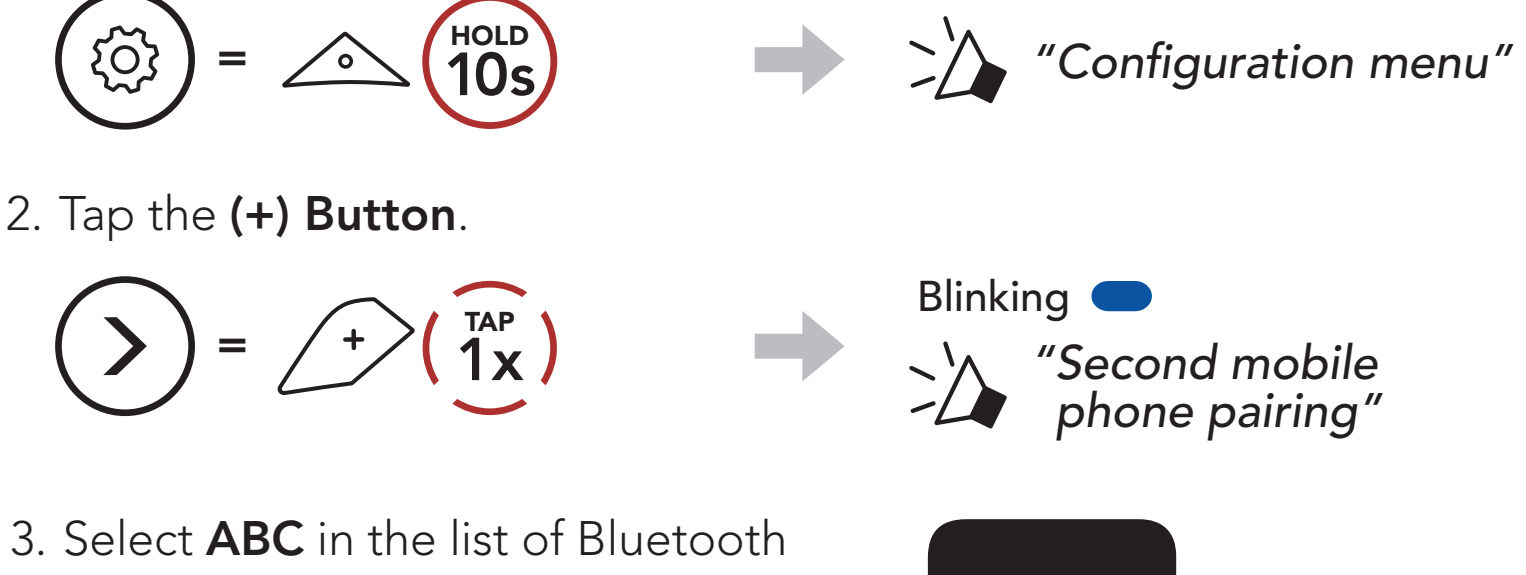

devices detected. If your Bluetooth device asks for a PIN, enter 0000.

Note: If you pair your GPS device via GPS Pairing, its instruction will interrupt your Mesh Intercom conversations.

ABC Motorcycle Mesh Communication System for Ava Arrow Helmets | 18

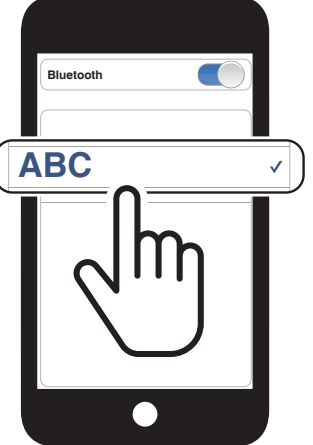

## 4.3 GPS Pairing

1. Press and hold the **Center Button** for **10 seconds**.

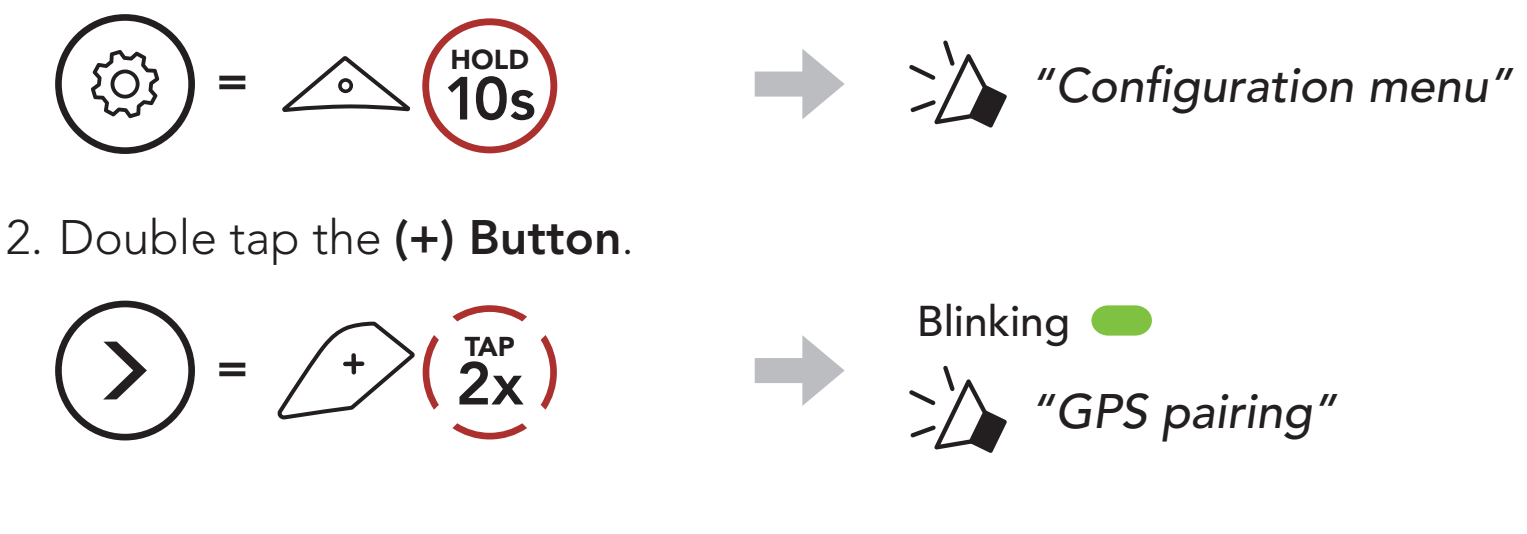

3. Select ABC in the list of devices

detected. If your Bluetooth device asks for a PIN, enter 0000.

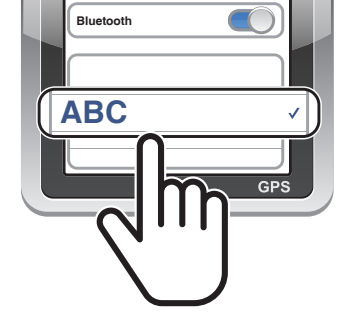

# <span id="page-18-0"></span>5. MOBILE PHONE USAGE

# 5.1 Making and Answering Calls

Note: If you have a GPS device connected, you will not hear its voice navigations during a phone call.

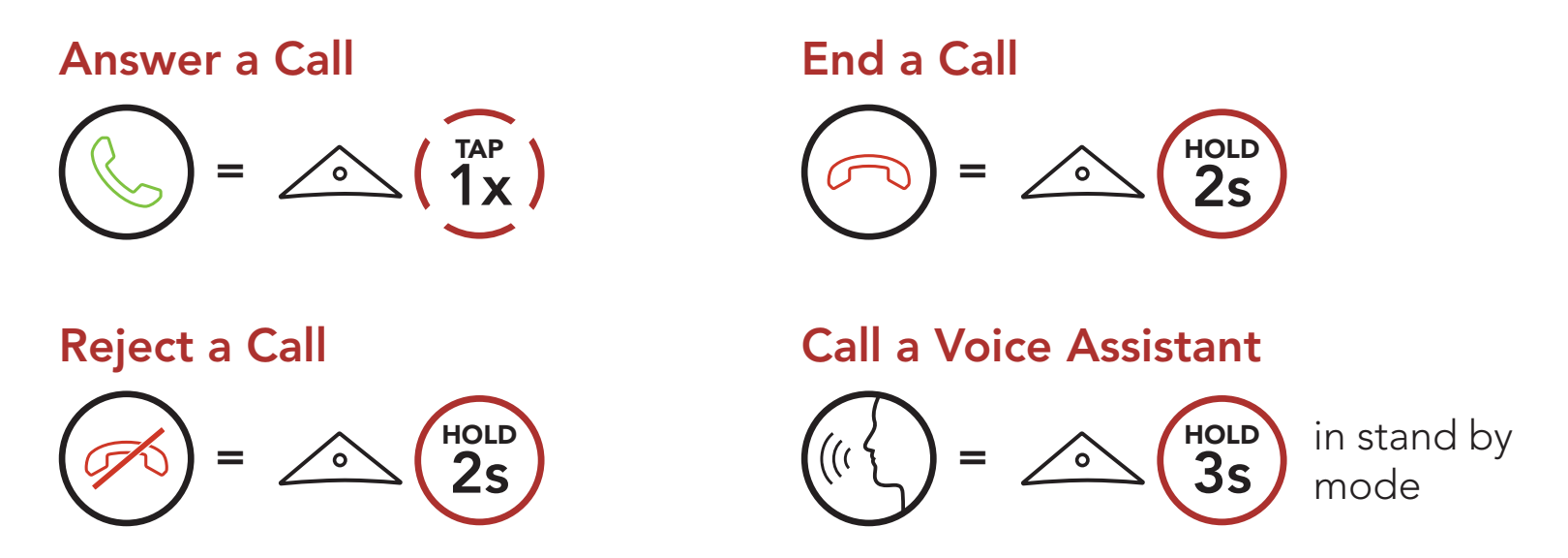

Speed Dial Presets could be assigned through the Sena Device Manager or the Sena Motorcycles App.

# 5.2 Speed Dialing

### 5.2.1 Assigning Speed Dial Presets

### 5.2.2 Using Speed Dial Presets

1. Enter into the Speed Dial menu.

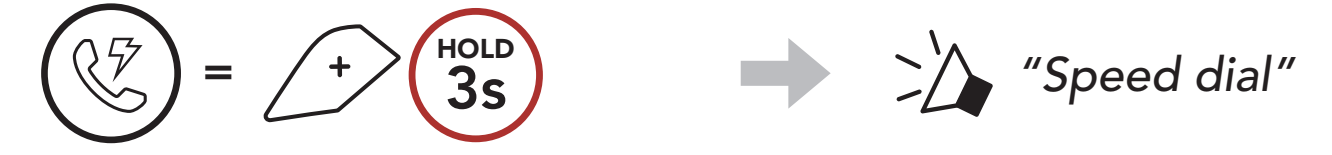

2. Navigate forward or backward through Speed Dial Preset numbers.

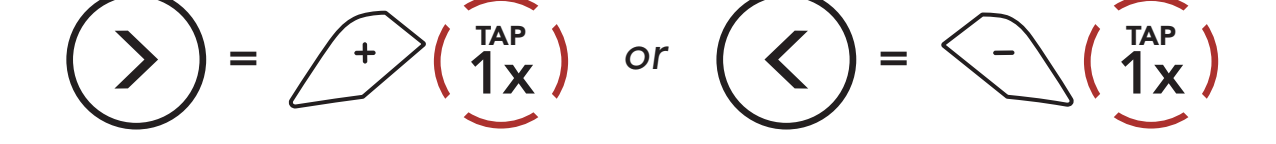

ABC Motorcycle Mesh Communication System for Ava Arrow Helmets | 19

<span id="page-19-0"></span>3. Call one of your Speed Dial Presets numbers.

ABC Motorcycle Mesh Communication System for Ava Arrow Helmets | 20

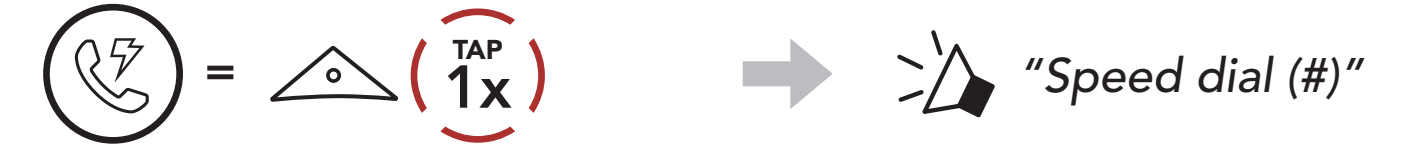

4. Redial the last number called.

### Redial Last Number

HD Voice allows you to communicate in high-definition during phone calls. This feature increases the quality so that the audio will be crisp and clear during phone call conversations.

Note: Refer to the manufacturer of your Bluetooth device that will be connected to the headset to see if it supports HD Voice.

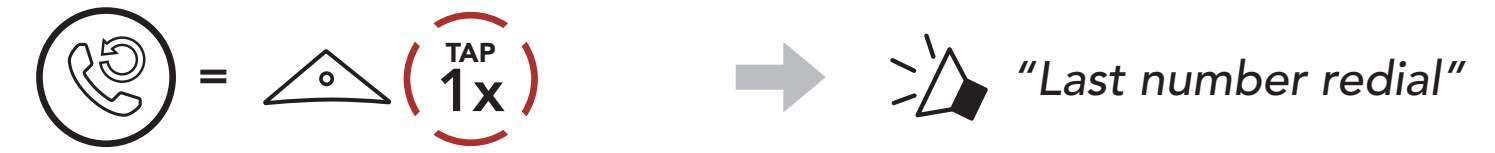

# 5.3 HD Voice (Always On)

# <span id="page-20-0"></span>6. STEREO MUSIC

## 6.1 Playing Music with Bluetooth Devices

Play/Pause Music

$$
\boxed{\triangleright\vert\vert} = \boxed{\bigtriangleup}\begin{pmatrix} \text{HOLD} \\ \text{1s} \end{pmatrix}
$$

Track Forward/Backward

$$
\text{(b)} = \text{Area} \text{ and } \text{Area} \text{ and } \text{Area
$$

# <span id="page-21-0"></span>7. MESH INTERCOM

### 7.1 What is Mesh Intercom?

Mesh Intercom allows riders to connect and communicate with nearby users without the need to pair each headset together.

The working distance between each ABC in Mesh Intercom can be up to 2 km (1.2 miles) in open terrain. In open terrain, the Mesh can be extended up to 8 km (5 miles) between a minimum of six users. Within the same channel in Open Mesh<sup>™</sup> or the same private group in Group Mesh<sup>™</sup>, six users can talk at the same time and enjoy the optimal quality for their conversation.

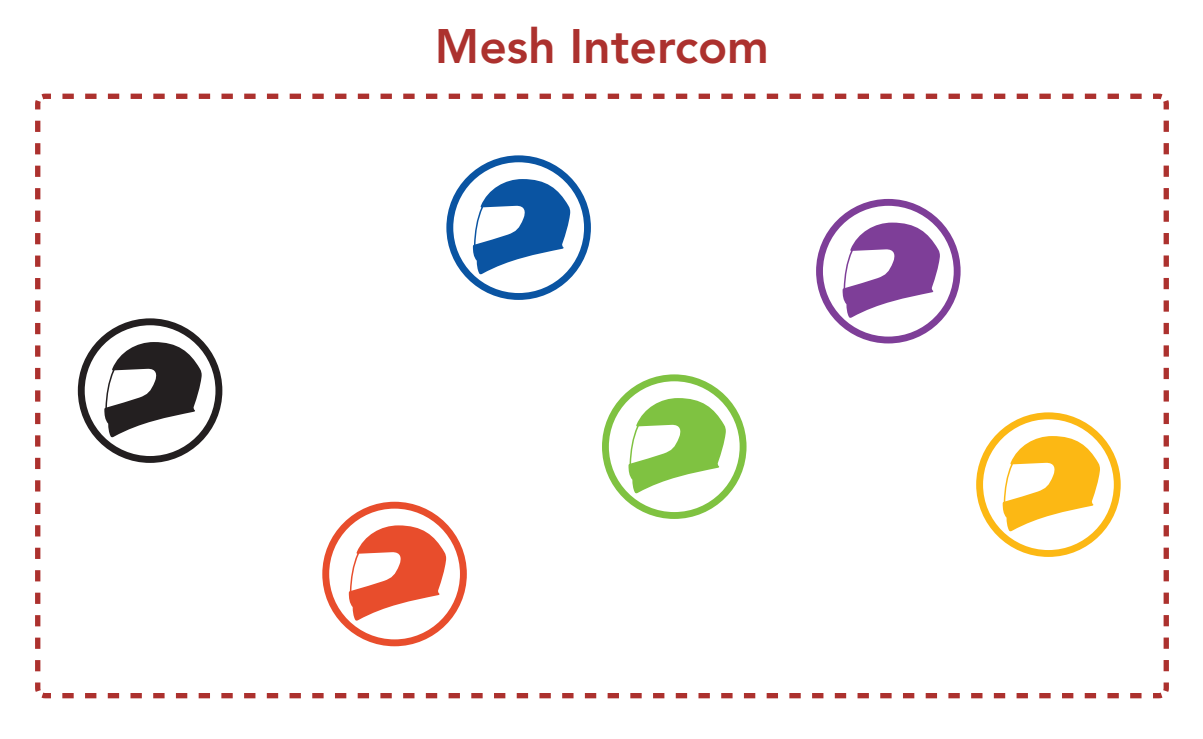

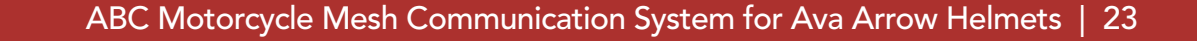

### <span id="page-22-0"></span>7.1.1 Open Mesh

Open Mesh is an open group intercom function. Users can freely communicate with each other in the same Open Mesh channel and select which channel (1-9) to use through the headset.

It can connect with a virtually unlimited number of users in each channel.

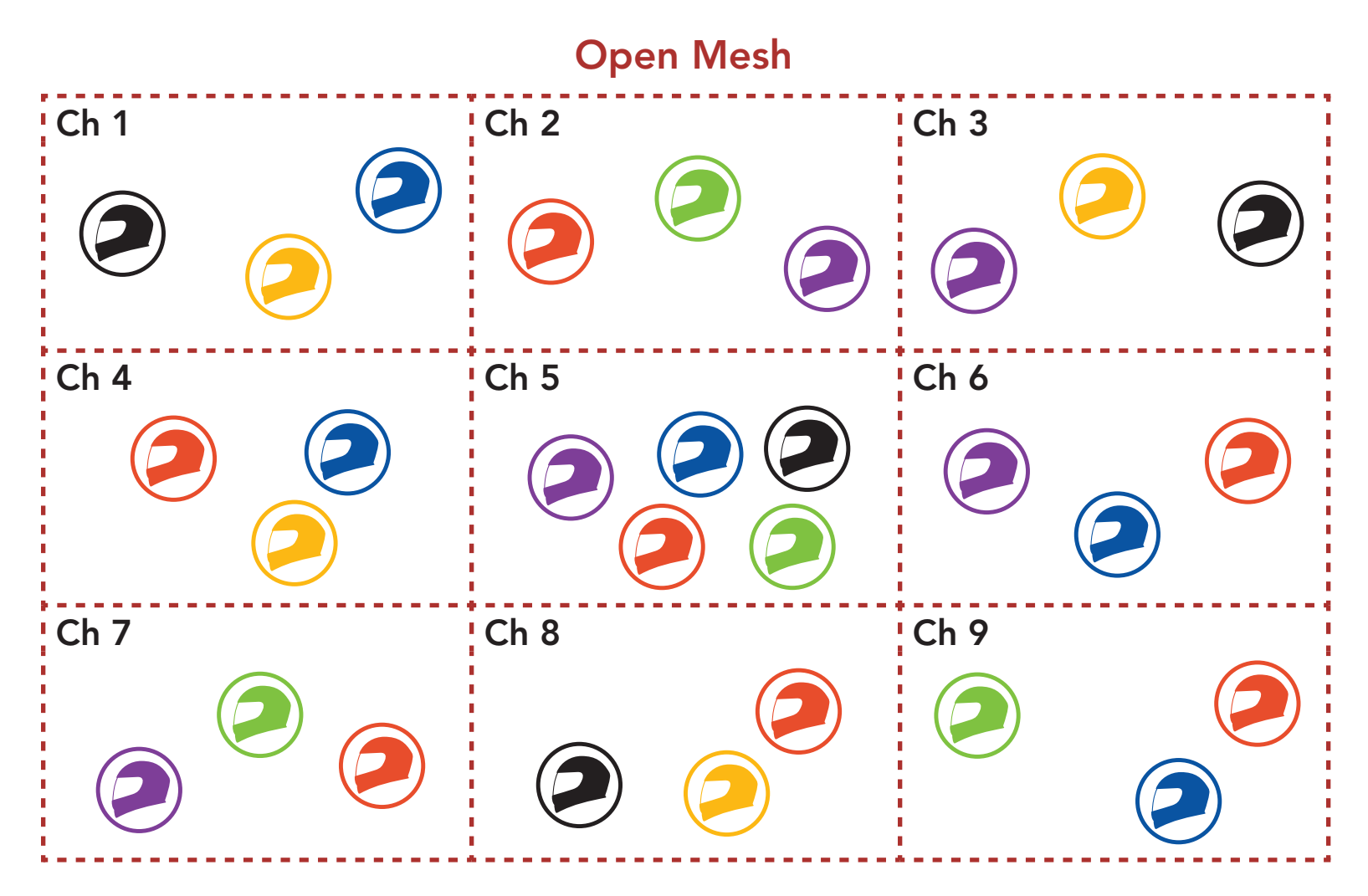

### 7.1.2 Group Mesh

Group Mesh is a closed group intercom function that allows users to join, leave, or rejoin a group intercom conversation without pairing each headset. Users can freely communicate with each other in the same private group in Group Mesh.

For closed intercom conversations using **Mesh Intercom**, a **Group Mesh** needs to be created by the users. When users create a private group in Group Mesh by Mesh Grouping, the headset automatically switches from Open Mesh to Group Mesh. Up to 24 users can all be connected in each private group.

#### Group Mesh

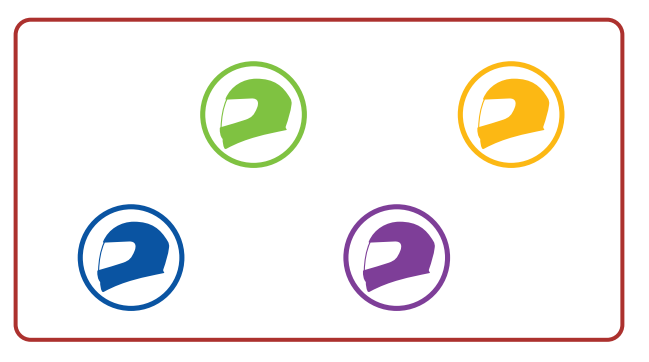

# <span id="page-23-0"></span>7.2 Starting Mesh Intercom

When **Mesh Intercom** is enabled, the **ABC** will automatically connect to nearby ABC users and allow them to talk to each other by pressing the Mesh Intercom Button.

When Mesh Intercom is enabled, the headset will be in Open Mesh (default: channel 1) initially.

#### Mesh Intercom On

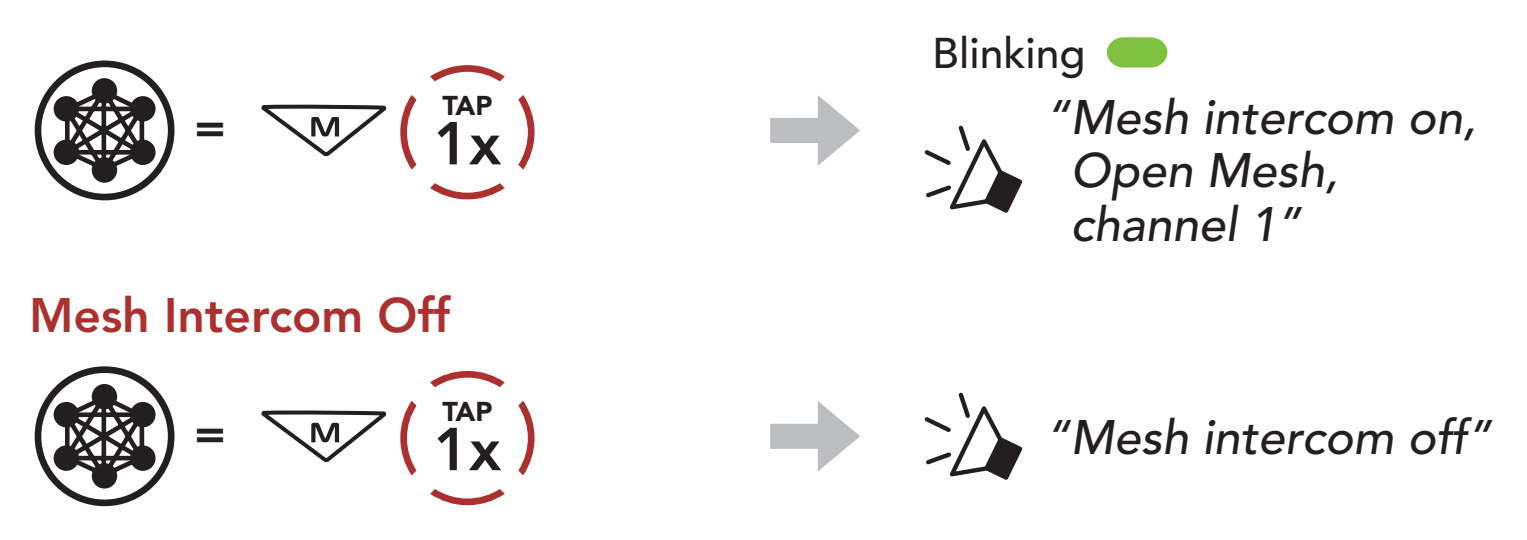

If the Open Mesh communication experiences interference because other groups are also using **channel 1 (default)**, change the channel. You can select from channels 1 to 9.

1. Double tap the **Mesh Intercom Button**.

2. Navigate between channels.  $(1 \rightarrow 2 \rightarrow \bullet \bullet \bullet \rightarrow 8 \rightarrow 9 \rightarrow \text{Exit} \rightarrow 1 \rightarrow \bullet \bullet \bullet)$ 

## 7.3 Using the Mesh in Open Mesh

### 7.3.1 Channel Setting (Default: channel 1)

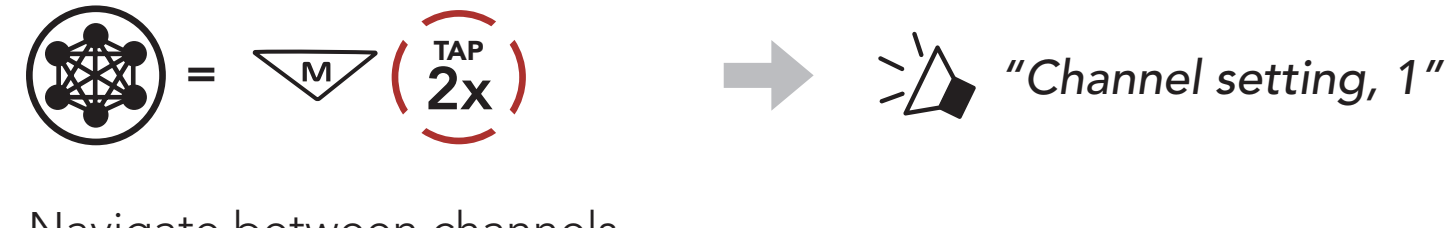

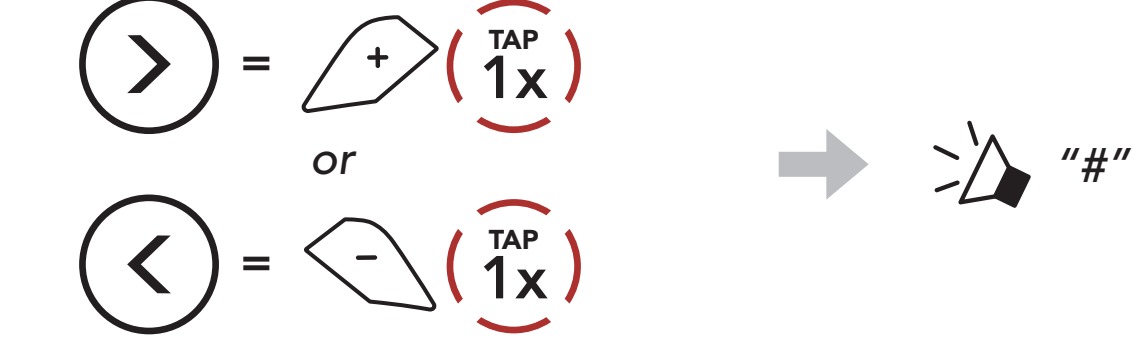

- Channel Setting always starts with channel 1.
- If you do not press any button for approximately 10 seconds in a specific channel, the channel is automatically saved.
- The channel will be remembered even if you turn off the ABC.
- You can use the **Sena Motorcycles App** to change the channel.

<span id="page-24-0"></span>3. Save the channel.

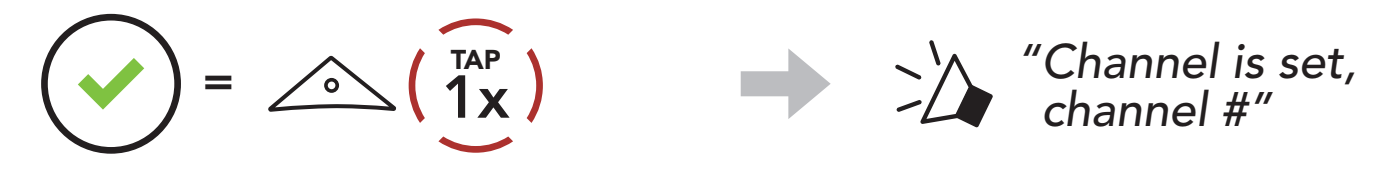

#### Note:

2. When Mesh Grouping is completed, the users (You, B and C) will hear a voice prompt on their headset as **Open Mesh** switches to Group Mesh.

# 7.4 Using Mesh in Group Mesh

### 7.4.1 Creating a Group Mesh

Creating a Group Mesh requires two or more Open Mesh users.

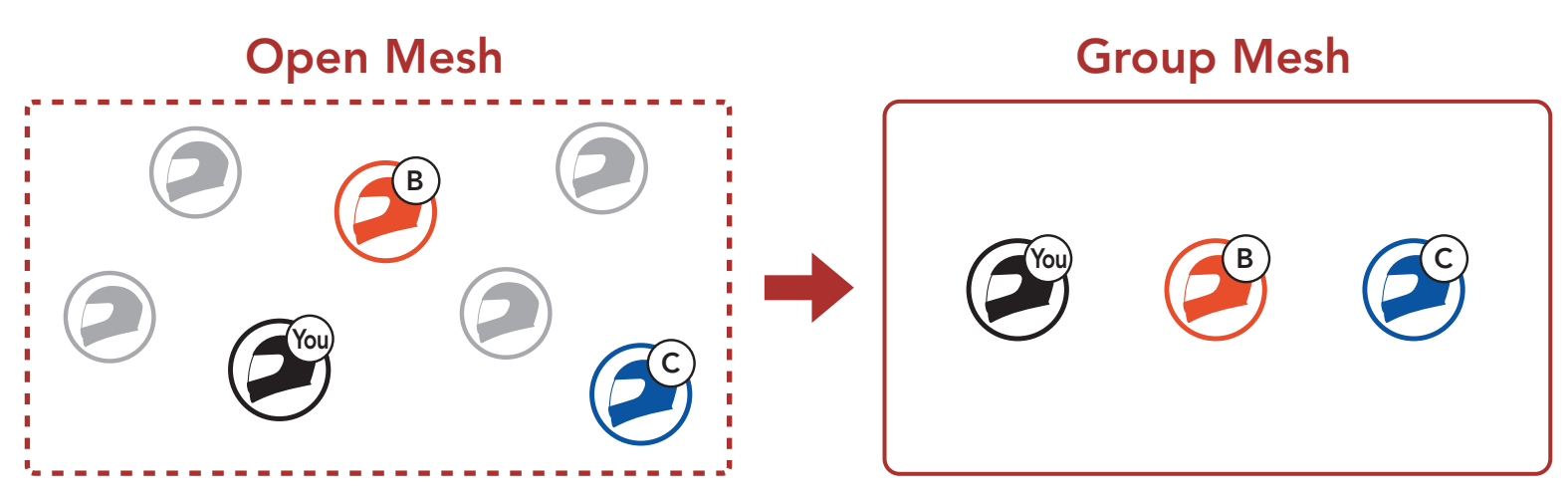

1. To enter Mesh Grouping to create a Group Mesh, press and hold the Mesh Intercom Button for 5 seconds on the users (You, B, and C) headsets.

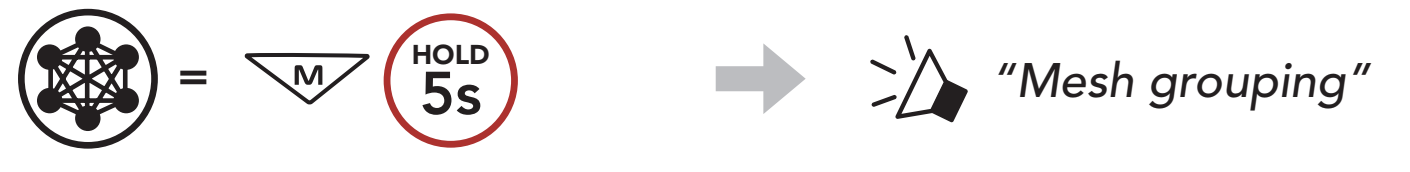

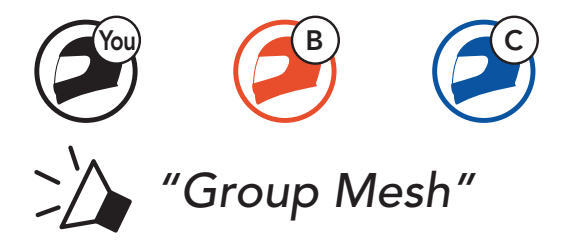

#### <span id="page-25-0"></span>Note:

- If the Mesh Grouping is not completed within 30 seconds, users will hear a voice prompt, "Grouping failed."
- If you want to cancel during the Mesh Grouping, tap the Mesh Intercom Button.

One of the current users in an Existing Group Mesh can allow new users (one or more) in Open Mesh to join the Existing Group Mesh.

### 7.4.2 Joining an Existing Group Mesh

1. To enter Mesh Grouping to join the Existing Group Mesh, press and hold the **Mesh Intercom Button** for 5 seconds on the headsets of one (You) of the current users in the Existing Group Mesh and the new users (D and F) in Open Mesh.

2. When Mesh Grouping is completed, the new users (D and F) will hear a voice prompt on their headsets as **Open Mesh** switches to Group Mesh.

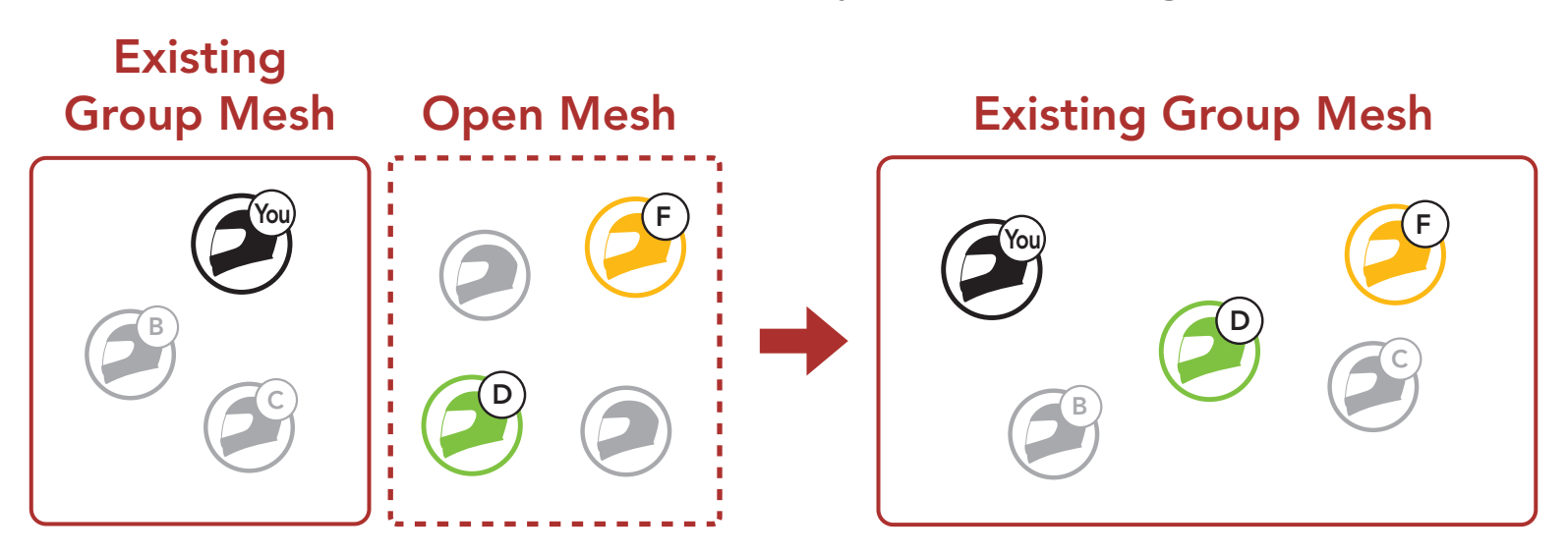

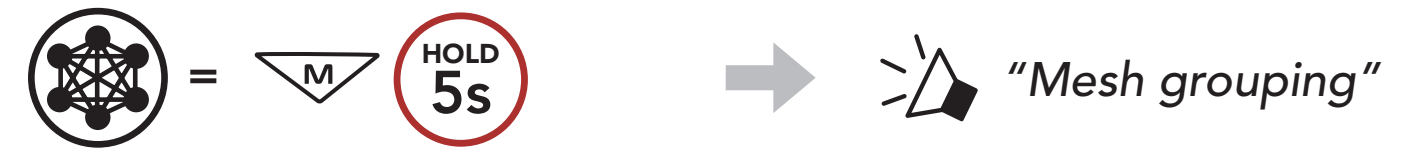

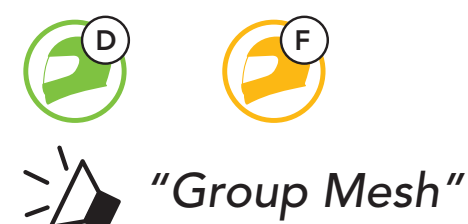

Note: If the Mesh Grouping is not completed within 30 seconds, the current user (You) will hear a low tone double beep and the new users (D and F) will hear a voice prompt, "Grouping failed."

# <span id="page-26-0"></span>7.5 Enable/Disable Mic (Default: Enable)

Users can enable/disable the microphone when communicating in a Mesh Intercom.

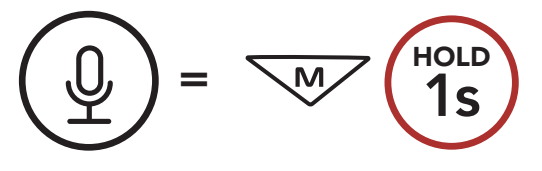

# 7.6 Toggling Open Mesh/Group Mesh

Users are able to toggle between Open Mesh and Group Mesh without resetting the Mesh. This allows users to keep the Group Mesh Network connection information while in Open Mesh.

Users can toggle to **Group Mesh** to communicate with participants from the stored Group Mesh Network connection information.

Note: If you have never participated in Group Mesh, you cannot toggle between Open Mesh and Group Mesh. You will hear a voice prompt, "No Group Available."

 $=$   $\frac{M}{M}$   $\frac{M}{8s}$ HOLD

ABC Motorcycle Mesh Communication System for Ava Arrow Helmets | 27

Toggle Between Open Mesh and Group Mesh

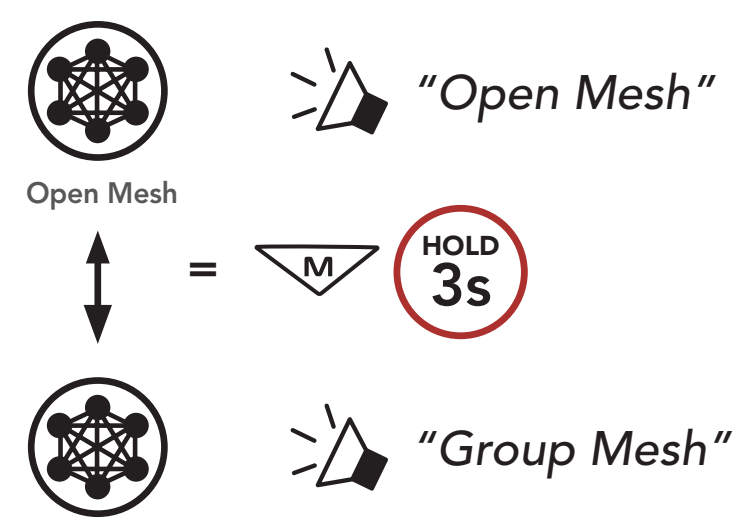

Group Mesh

# 7.7 Reset Mesh

If the headset in an Open Mesh or Group Mesh resets the Mesh, it will automatically return to Open Mesh (default: channel 1).

# <span id="page-27-0"></span>8. MESH AUDIO MULTITASKING (ALWAYS ON)

Audio Multitasking allows you to have an intercom conversation while simultaneously listening to music.

The Audio Multitasking can be configured through the Intercom-Audio Overlay Sensitivity and the Audio Overlay Volume Management settings.

The overlaid audio is played in the background with reduced volume whenever there is an intercom conversation and will return to normal volume once the conversation is finished.

The Intercom-Audio Overlay Sensitivity and the Audio Overlay Volume Management settings can be found in the Software Configuration Setting, accessible through the Sena Device Manager or the Sena Motorcycles App.

# <span id="page-28-0"></span>9. FUNCTION PRIORITY AND FIRMWARE UPGRADES

### 9.1 Function Priority

The headset prioritizes connected devices in the following order:

- (highest) Mobile phone Mesh Intercom
- (lowest) Bluetooth stereo music

A lower-priority function gets interrupted by a higher-priority function. For example, stereo music will be interrupted by an incoming mobile phone call.

# 9.2 Firmware Upgrades

You can upgrade firmware using the Sena Device Manager.

The USB Power & Data Cable (USB-C) must be connected to your PC to upgrade firmware using the Sena Device Manager.

Download the Sena Device Manager at **[oem.sena.com/ava](http://oem.sena.com/ava)**.

Access the Configuration Menu  $=$   $\sim$   $(10s)$ **HOLD** 

# <span id="page-29-0"></span>10. CONFIGURATION SETTING

# 10.1 Headset Configuration Menu

Navigate Between Menu Options

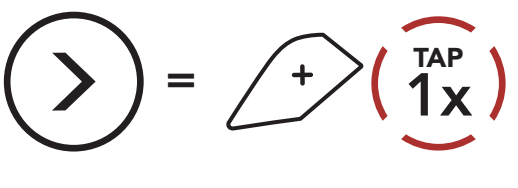

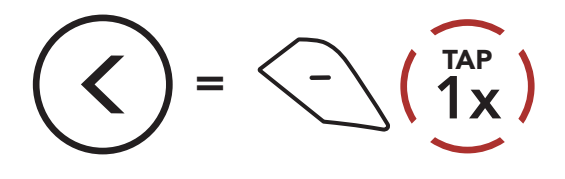

Execute Menu Options

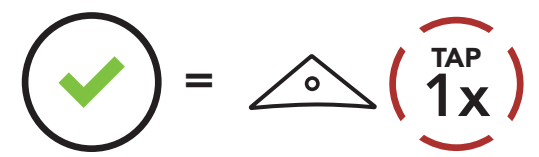

### Headset Configuration Menu

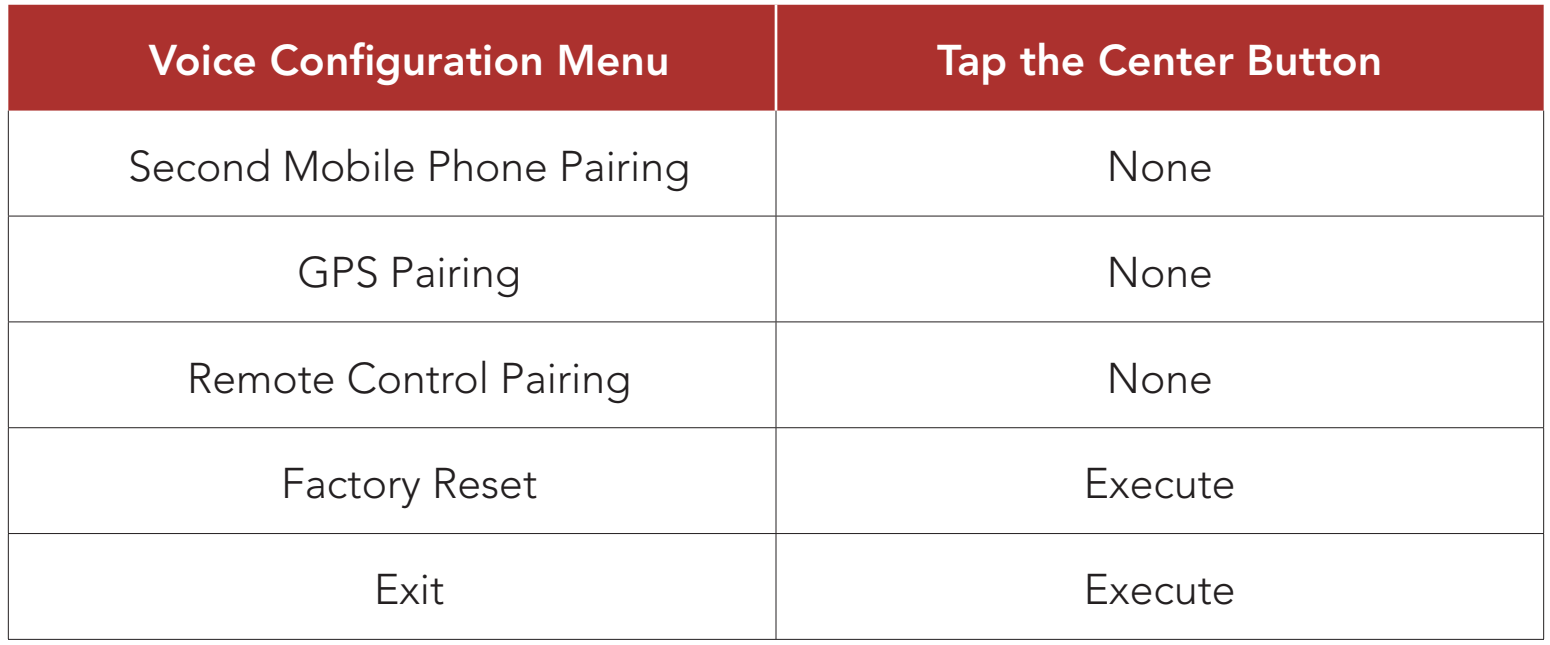

### 10.1.1 Remote Control Pairing

You can remotely control the headset using Sena Remote Control devices (sold separately).

1. Turn on the headset and the Remote Control device.

#### 2. Enter Remote Control Pairing mode.

3. Enter pairing mode in the Remote Control device. The headset will automatically connect with the Remote Control device in pairing mode.

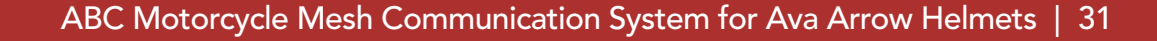

# <span id="page-30-0"></span>10.2 Software Configuration Setting

You can change the settings of the headset through the Sena Motorcycles App or the Sena Device Manager.

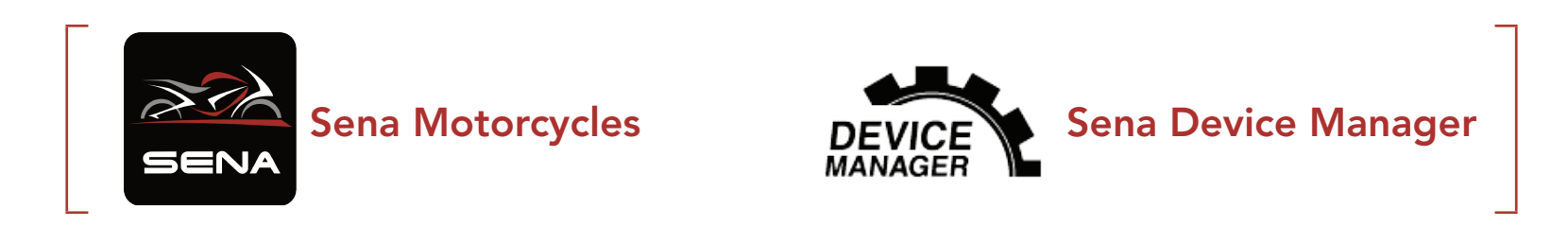

### 10.2.1 Headset Language

You can select the device language. The selected language is maintained even when the headset is rebooted.

### 10.2.2 Audio Equalizer (Default: Off)

If this feature is enabled, you can answer incoming calls by voice. When you hear a ringtone for an incoming call, you can answer the phone by saying a word such as "Hello" loudly or by blowing air into the microphone. VOX Phone is temporarily disabled if you are connected to intercom. If this feature is disabled, you have to tap the Center **Button** to answer an incoming call.

Increase or decrease the decibel level of different frequency ranges of audio.

- Balance will adjust all of the frequency ranges to be the same volume level (0 dB).
- Bass Boost will increase the bass range of audio (20 Hz 250 Hz).
- Mid Boost will increase the mid range of audio (250 Hz 4 kHz).
- Treble Boost will increase the high range of audio (4 kHz 20 kHz).

**VOX Sensitivity** can be adjusted depending on your riding environment. Level 5 is the highest sensitivity setting and level 1 is the lowest.

### 10.2.3 VOX Phone (Default: Enable)

### 10.2.4 VOX Sensitivity (Default: 3)

The music will be lowered to play in the background if you talk over the intercom while the overlaid audio is playing. You can adjust the intercom sensitivity to activate this background audio mode. Level 1 has the lowest sensitivity and level 5 has the highest sensitivity.

### <span id="page-31-0"></span>10.2.5 Intercom-Audio Overlay Sensitivity (Default: 3)

Note: If your voice is not louder than the sensitivity of the selected level, the overlaid audio will not be lowered.

You can disable Voice Prompts by software configuration settings, but the following voice prompts are always on.

### 10.2.6 Audio Overlay Volume Management (Default: Disable)

The music overlaid audio reduces in volume whenever there is an ongoing intercom conversation. If Audio Overlay Volume Management is enabled, the volume level of the overlaid audio will not be reduced during an intercom conversation.

### 10.2.7 Voice Prompt (Default: Enable)

- Headset configuration settings menu, battery level indicator, speed dial

# <span id="page-32-0"></span>11. TROUBLESHOOTING

# 11.1 Fault Reset

When the headset is not working properly, you can easily reset the unit:

- 1. Locate the **Pinhole Fault Reset Button** at the back of the Butten Module.
- 2. Gently insert a paper clip into the hole and press the Pinhole Fault Reset Button with light pressure. The headset will shut down.

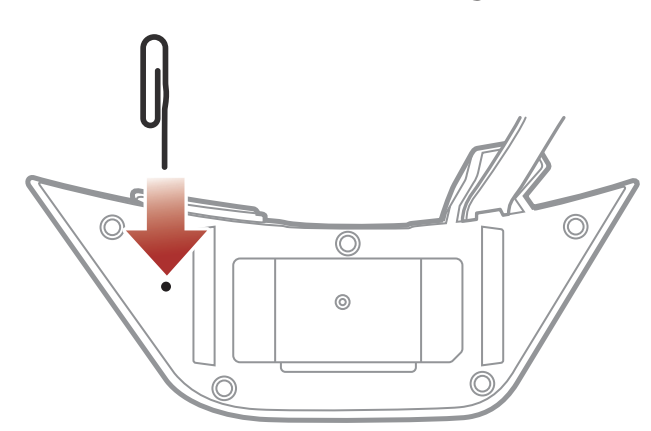

Note: Fault Reset will not restore the headset to factory default settings.

To erase all of your settings and start fresh, the headset can be restored to factory default settings using the Factory Reset feature.

3.  $\left(\sqrt{\phantom{a}}\right) = \sqrt{2} \left(\frac{1}{1}x\right)$   $\sqrt{4}$  "Headset reset, good-bye" *good-bye"*

### 11.2 Factory Reset

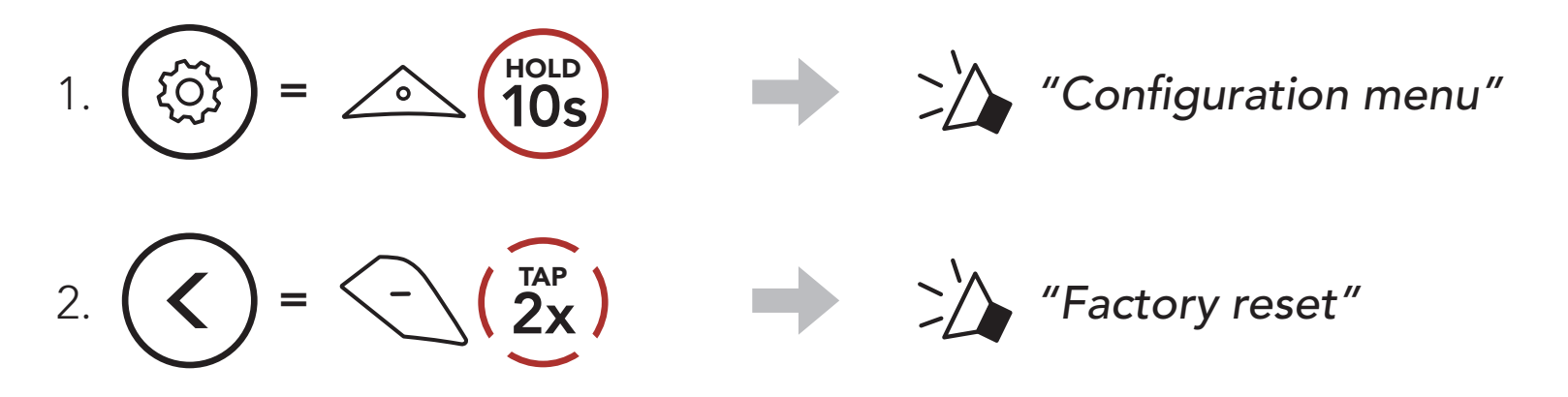